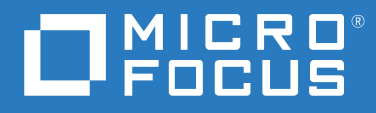

# Messenger 18 Client-Benutzerhandbuch

**Mai 2023**

#### **Rechtliche Hinweise**

© Copyright 1996–2023 Micro Focus oder eines seiner verbundenen Unternehmen.

Für Produkte und Services von Micro Focus oder seinen verbundenen Unternehmen und Lizenznehmern ("Micro Focus") gelten nur die Gewährleistungen, die in den Gewährleistungserklärungen, die solchen Produkten beiliegen, ausdrücklich beschrieben sind. Aus den in dieser Publikation enthaltenen Informationen ergibt sich keine zusätzliche Gewährleistung. Micro Focus haftet nicht für technische oder redaktionelle Fehler oder Auslassungen in diesem Dokument. Die in diesem Dokument enthaltenen Informationen sind vorbehaltlich etwaiger Änderungen.

## **Inhalt**

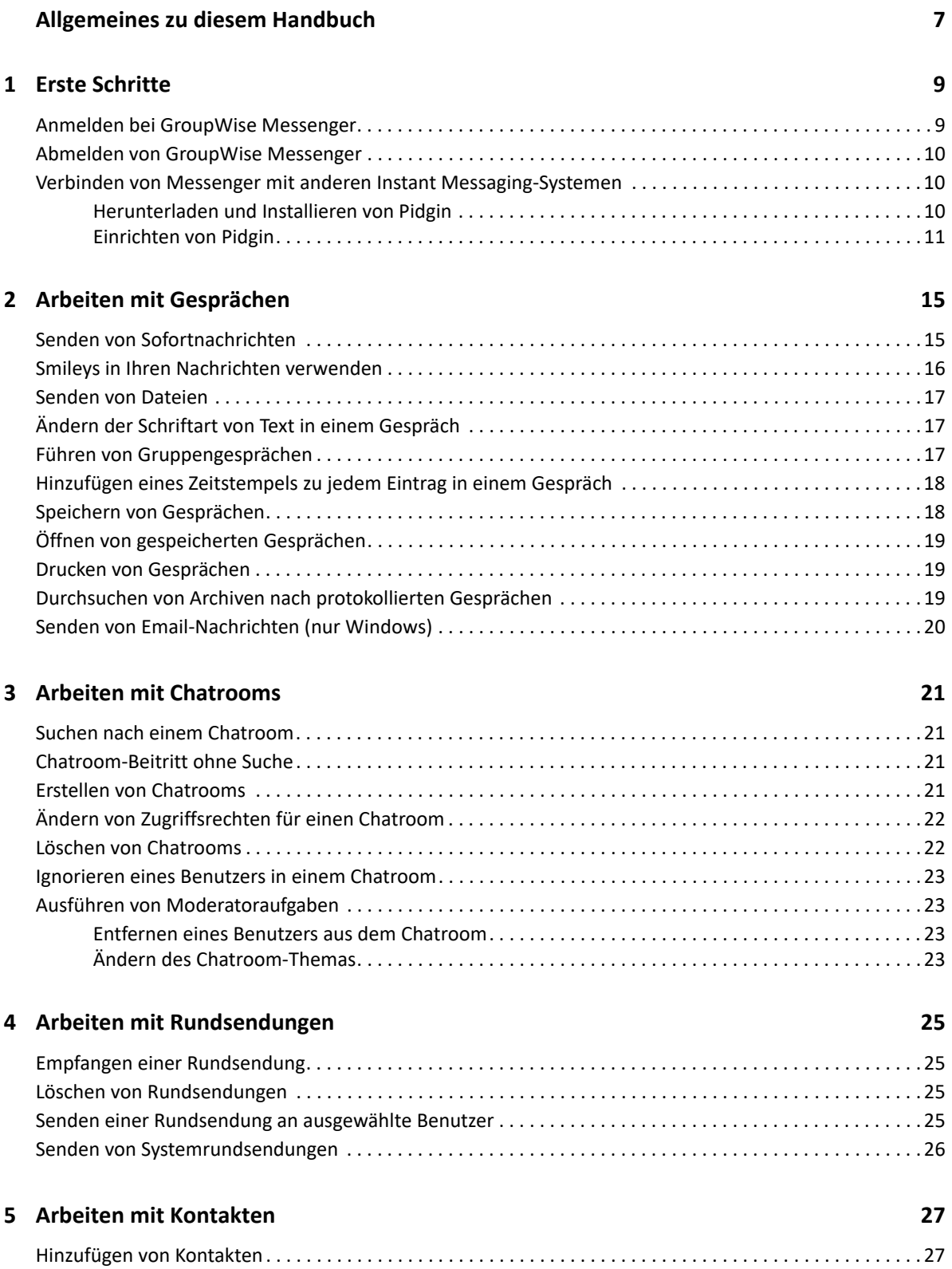

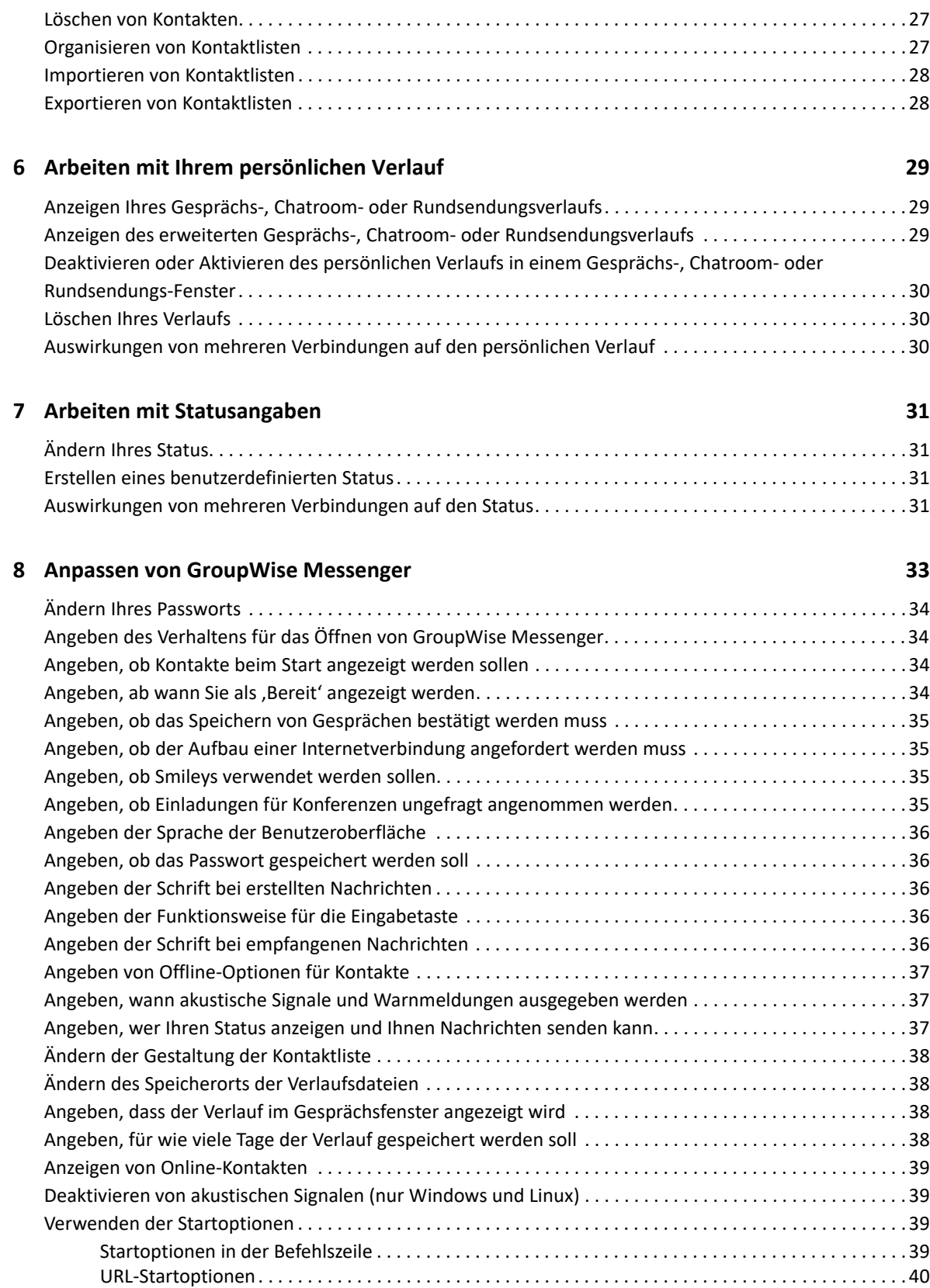

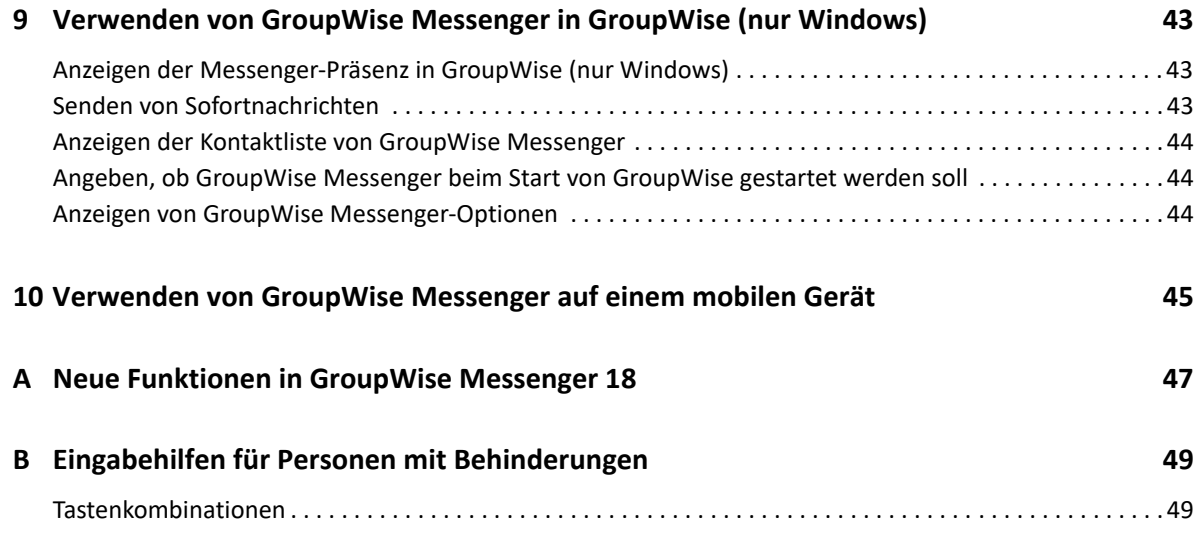

## <span id="page-6-0"></span>**Allgemeines zu diesem Handbuch**

In diesem *Benutzerhandbuch zum GroupWise Messenger 18-Client* wird die Verwendung von GroupWise Messenger unter Windows, Linux und Mac erläutert. Das Handbuch wird in folgende Abschnitte eingeteilt:

- [Kapitel 1, "Erste Schritte", auf Seite 9](#page-8-2)
- \* [Kapitel 2, "Arbeiten mit Gesprächen", auf Seite 15](#page-14-2)
- \* [Kapitel 3, "Arbeiten mit Chatrooms", auf Seite 21](#page-20-4)
- [Kapitel 4, "Arbeiten mit Rundsendungen", auf Seite 25](#page-24-4)
- [Kapitel 5, "Arbeiten mit Kontakten", auf Seite 27](#page-26-4)
- \* [Kapitel 6, "Arbeiten mit Ihrem persönlichen Verlauf", auf Seite 29](#page-28-3)
- [Kapitel 7, "Arbeiten mit Statusangaben", auf Seite 31](#page-30-4)
- [Kapitel 8, "Anpassen von GroupWise Messenger", auf Seite 33](#page-32-1)
- \* [Kapitel 9, "Verwenden von GroupWise Messenger in GroupWise \(nur Windows\)", auf Seite 43](#page-42-3)
- \* [Kapitel 10, "Verwenden von GroupWise Messenger auf einem mobilen Gerät", auf Seite 45](#page-44-1)
- [Anhang A, "Neue Funktionen in GroupWise Messenger 18", auf Seite 47](#page-46-1)
- [Anhang B, "Eingabehilfen für Personen mit Behinderungen", auf Seite 49](#page-48-2)

#### **Zielgruppe**

Dieses Handbuch richtet sich an GroupWise Messenger-Endbenutzer.

#### **Rückmeldungen**

Wir freuen uns über Ihre Hinweise, Anregungen und Vorschläge zu diesem Handbuch und den anderen Teilen der Dokumentation zu diesem Produkt. Über die Funktion **Thema kommentieren**, die Sie unten auf jeder Seite der Online-Dokumentation finden, können Sie uns Ihre Vorschläge und Meinung mitteilen.

#### **Weitere Dokumentation**

Weitere Informationen zu GroupWise finden Sie auf der [GroupWise Messenger 18-](http://www.novell.com/documentation/groupwise18/) [Dokumentationswebsite](http://www.novell.com/documentation/groupwise18/) (http://www.novell.com/documentation/groupwise18/).

# <span id="page-8-0"></span>1 <sup>1</sup> **Erste Schritte**

<span id="page-8-2"></span>GroupWise Messenger ist ein Instant Messaging-Produkt für Unternehmen, das Micro Focus GroupWise als Benutzerdatenbank verwendet.

Sie können unter anderem eine Kontaktliste erstellen, Sofortnachrichten senden und ein Nachrichtenarchiv erstellen. Außerdem können Sie festlegen, ob Ihre Verfügbarkeit anderen Benutzern angezeigt werden soll.

GroupWise Messenger-Optionen sind nur dann verfügbar, wenn GroupWise Messenger installiert ist und ausgeführt wird.

- ["Anmelden bei GroupWise Messenger", auf Seite 9](#page-8-1)
- ["Abmelden von GroupWise Messenger", auf Seite 10](#page-9-0)
- \* ["Verbinden von Messenger mit anderen Instant Messaging-Systemen", auf Seite 10](#page-9-1)

#### <span id="page-8-1"></span>**Anmelden bei GroupWise Messenger**

- **1** GroupWise Messenger öffnen.
- **2** Geben Sie Ihre Benutzerkennung in das Feld **Benutzer-ID** ein.
- **3** Geben Sie Ihr Passwort im Feld **Passwort** ein.
- **4** Mit **Passwort speichern** wird das Passwort gespeichert, sodass Sie künftig nicht mehr zur Eingabe aufgefordert werden.
- **5** Klicken Sie auf **Erweitert**.
- **6** Geben Sie Ihren Servernamen im Feld **Server** ein.
- **7** Geben Sie Ihre Portnummer im Feld **Port** ein.

Wenn Sie sich nicht sicher sind, welche Daten Sie in den Feldern **Server** und **Port** eingeben sollen, wenden Sie sich an Ihren Systemverwalter.

- **8** Klicken Sie auf **OK**.
- **9** (Optional) Verwenden Sie Ihre Authentifizierungsmethode bei Einsatz von Advanced Authentication auch für die Anmeldung.

[Weitere Informationen zur erweiterten Authentifizierung finden Sie unter "V](https://www.novell.com/documentation/groupwise18/pdfdoc/gw18_guide_userwin/gw18_guide_userwin.pdf#logginginaauth)erwendung von Advanced Authentication" im *Benutzerhandbuch zum GroupWise 18-Client*.

Wenn Sie sich bei GroupWise Messenger anmelden, wird das GroupWise Messenger-Symbol für zum Benachrichtigungsbereich von Windows bzw. Linux hinzugefügt. Auf dem Mac wird das GroupWise Messenger-Symbol zum Dock hinzugefügt.

Bei Messenger können Sie an mehreren Standorten gleichzeitig beim Messenger-Client angemeldet sein. So können Sie beispielsweise auf Ihrem Computer im Büro und gleichzeitig auf Ihrem Mobilgerät bei Messenger angemeldet sein. Der Gesprächsverlauf wird dabei auf dem Gerät oder Computer gespeichert, auf dem Sie das Gespräch geführt haben. (Weitere Informationen zum Meldungsverlauf finden Sie unter [Arbeiten mit Ihrem persönlichen Verlauf](#page-28-3).)

Unter Linux können Sie mehrere Instanzen von GroupWise Messenger auf demselben Arbeitsplatzrechner starten. Dies ist beispielsweise dann nützlich, wenn Sie sich mit verschiedenen Benutzerkonten bei Messenger anmelden müssen, z. B. als Helpdesk- oder Kundensupport-Mitarbeiter. Verwenden Sie den /multi-Startschalter, wenn Sie mehrere Clients ausführen möchten. Weitere Informationen zu Startschaltern finden Sie unter "Startoptionen in der [Befehlszeile", auf Seite 39.](#page-38-4)

### <span id="page-9-0"></span>**Abmelden von GroupWise Messenger**

**1** Klicken Sie auf **Datei** > **Abmelden**.

Mit der Option **Abmelden** werden Sie bei GroupWise Messenger abgemeldet. Das Hauptfenster von GroupWise Messenger wird jedoch nicht geschlossen und GroupWise Messenger nicht beendet.

Es gibt zwei andere Optionen im Menü "Datei":

- **Dieses Fenster schließen schließt das GroupWise Messenger-Fenster. Das Symbol <sup>10</sup> wird** jedoch weiterhin im Benachrichtigungsbereich von Windows oder Linux angezeigt, bzw. das Symbol "Messenger" weiterhin im Dock eines Mac.
- **Beenden** meldet Sie bei GroupWise Messenger ab, schließt das GroupWise Messenger-Fenster und entfernt das Symbol aus dem Benachrichtigungsbereich von Windows oder Linux bzw. aus dem Dock eines Mac.

Wenn Ihre Verbindung mit dem Netzwerk oder mit GroupWise Messenger unterbrochen wird, werden Sie bei GroupWise Messenger abgemeldet. Sobald die Verbindung wiederhergestellt ist, werden Sie wieder angemeldet. Führen Sie gerade ein Gespräch, wenn dies passiert, können Sie das Gespräch fortsetzen, sobald die Verbindung wiederhergestellt ist.

#### <span id="page-9-1"></span>**Verbinden von Messenger mit anderen Instant Messaging-Systemen**

Pidgin ist ein Open Source-Projekt, das es Ihnen ermöglicht, verschiedene Instant Messaging-Netzwerke miteinander zu verbinden, einschließlich GroupWise Messenger. Wenn Sie Pidgin zusammen mit GroupWise Messenger verwenden, sind Sie nicht auf Instant Messaging-Kollegen und -Freunde beschränkt, die sich im selben GroupWise Messenger-Netzwerk befinden. Wenn beispielsweise einer Ihrer Freunde MSN Messenger verwendet, können Sie mithilfe von Pidgin mit diesem Freund über Ihr GroupWise Messenger-System chatten.

Weitere Informationen zu Pidgin, die in diesem Abschnitt nicht behandelt werden, finden Sie auf der [Pidgin-Website](http://www.pidgin.im/) (http://www.pidgin.im/).

- ["Herunterladen und Installieren von Pidgin", auf Seite 10](#page-9-2)
- ["Einrichten von Pidgin", auf Seite 11](#page-10-0)

#### <span id="page-9-2"></span>**Herunterladen und Installieren von Pidgin**

- **1** Geben Sie in Ihrem Internet-Browser die Adresse der [Pidgin-Website](http://www.pidgin.im/) (http://www.pidgin.im/) ein.
- **2** Klicken Sie auf die Registerkarte **Herunterladen**.
- **3** Klicken Sie auf das Betriebssystem, das auf Ihrem Computer installiert ist.
- **4** Klicken Sie auf das Symbol **Herunterladen**.
- **5** Klicken Sie auf **Datei speichern**.
- **6** Navigieren Sie zu dem Standort in Ihrem Dateisystem, an dem die Datei gespeichert werden soll, und klicken Sie anschließend auf **Speichern**.
- **7** Navigieren Sie zu dem Standort, an dem die Datei pidgin.exe gespeichert wurde, doppelklicken Sie auf die Datei und klicken Sie anschließend auf **Ausführen**.
- **8** Wählen Sie Ihre bevorzugte Sprache und klicken Sie anschließend auf **OK**.

Dadurch wird der Assistent zum Einrichten von Pidgin gestartet.

- **9** Klicken Sie auf der Willkommensseite des Assistenten auf **Weiter**.
- **10** Klicken Sie auf **Weiter**, um der Lizenzvereinbarung zuzustimmen.
- **11** Wählen Sie die zu installierenden Komponenten aus und klicken Sie auf **Weiter**.

Wenn Sie sich nicht sicher sind, treffen Sie keine Auswahl. Dadurch werden nur die Standardoptionen installiert.

Pidgin setzt voraus, dass auf Ihrem Computer ein GTK (Graphical Took Kit) installiert ist. Wenn auf Ihrem Computer noch keine GTK-Tools installiert sind, wird die Installation durch den Assistenten zum Einrichten von Pidgin durchgeführt.

- **12** Wenn Sie GTK-Tools installieren müssen, navigieren Sie zu dem Standort, an dem sie installiert werden sollen, und klicken Sie anschließend auf **Weiter**.
- **13** Navigieren Sie zu dem Standort, an dem Pidgin installiert werden soll, und klicken Sie anschließend auf **Weiter**.
- **14** Klicken Sie nach Abschluss der Installation auf **Weiter**.
- **15** Wählen Sie **Pidgin ausführen** und klicken Sie anschließend auf **Fertig stellen**.

#### <span id="page-10-0"></span>**Einrichten von Pidgin**

Nach der Installation von Pidgin muss das Programm eingerichtet werden.

- ["Einrichten Ihres GroupWise-Kontos", auf Seite 11](#page-10-1)
- ["Einrichten anderer Instant Messaging-Systeme", auf Seite 12](#page-11-0)
- ["Hinzufügen von Kontakten", auf Seite 12](#page-11-1)

#### <span id="page-10-1"></span>**Einrichten Ihres GroupWise-Kontos**

**1** Klicken Sie auf der Willkommensseite von Pidgin auf **Hinzufügen**.

Die Seite "Konto hinzufügen" wird angezeigt.

- **2** Klicken Sie im Feld **Protokoll** auf den Pfeil nach unten und klicken Sie anschließend auf **GroupWise**.
- **3** Geben Sie im Feld **Benutzername** Ihren Messenger-Benutzernamen ein.
- **4** Geben Sie im Feld **Passwort** Ihr Messenger-Passwort ein.
- **5** Klicken Sie auf das Register **Spezielle Optionen**.

**6** Geben Sie in den Feldern **Serveradresse** und **Server-Port** die Serveradresse und den Server-Port ein, die Ihr GroupWise Messenger-System verwendet.

Wenn Ihnen die Serveradresse und die Port-Nummer bekannt sind, geben Sie die Informationen in den entsprechenden Feldern ein und fahren Sie mit [Schritt 7](#page-11-2) fort. Wenn Ihnen die Serveradresse und die Port-Nummer nicht bekannt sind, führen Sie die folgenden Schritte aus:

- **6a** Starten Sie GroupWise Messenger.
- **6b** Klicken Sie in der GroupWise Messenger-Symbolleiste auf **Hilfe** > **Info zu GroupWise Messenger**.

Die Serveradresse und der Server-Port des GroupWise Messenger-Servers werden aufgelistet.

- <span id="page-11-2"></span>**7** Klicken Sie auf **Speichern**.
- **8** Wählen Sie im Fenster **Konten** das GroupWise-Konto aus.
- **9** Klicken Sie auf **Akzeptieren**, um das Zertifikat vom GroupWise Messenger-Server zu akzeptieren.

Nach dem Akzeptieren des Zertifikats werden Sie über die Pidgin-Anwendung am GroupWise Messenger-Server angemeldet und sollten nun in der Lage sein, Sofortnachrichten an Ihre Messenger-Kontakte zu senden.

Zum Senden von Nachrichten an Benutzer, die andere Instant Messaging-Clients als GroupWise Messenger verwenden, müssen Sie diese betreffenden Clients in Pidgin einrichten. Siehe dazu [Einrichten anderer Instant Messaging-Systeme.](#page-11-0)

#### <span id="page-11-0"></span>**Einrichten anderer Instant Messaging-Systeme**

- 1 Klicken Sie auf der Seite "Konten" auf Hinzufügen.
- **2** Klicken Sie im Feld **Protokoll** auf den Pfeil nach unten und anschließend auf den Instant Messaging-Dienst, mit dem kommuniziert werden soll. Wenn Sie beispielsweise eine Nachricht an einen Benutzer mit einem Yahoo-Konto senden möchten, klicken Sie auf **Yahoo**.

Sie müssen ein aktives Konto bei dem Messenger-Dienst haben, mit dem Sie kommunizieren möchten. Wenn beispielsweise Yahoo zu Ihrer Liste von Konten hinzugefügt werden soll, müssen Sie über ein Konto bei Yahoo verfügen.

- **3** Geben Sie im Feld **Benutzername** den Benutzernamen ein, den Sie bereits bei dem Messenger-Dienst erstellt haben.
- **4** Geben Sie im Feld **Passwort** das Passwort ein, das mit Ihrem Benutzernamen verknüpft ist.
- **5** Klicken Sie auf **Speichern**.

#### <span id="page-11-1"></span>**Hinzufügen von Kontakten**

- 1 Klicken Sie in der Symbolleiste "Buddy-Liste" auf Buddies > Buddy hinzufügen.
- **2** Wählen Sie im Dropdown-Menü den Messenger-Dienst aus, bei dem der hinzuzufügende Kontakt registriert ist.
- **3** Geben Sie im Feld **Benutzername des Buddys** den Benutzernamen des Kontakts ein, der mit dem Netzwerk verknüpft ist, bei dem er registriert ist.

Wenn beispielsweise ein Kontakt hinzugefügt werden soll, der ein Konto bei Yahoo hat und dessen Email-Adresse "Jim75@yahoo.com" lautet, geben Sie im Feld Benutzername des Buddys "Jim75" ein.

- **4** (Optional) Geben Sie im Feld **Alias** einen Namen für den Kontakt ein.
- **5** Klicken Sie im Feld **Buddy zur Gruppe hinzufügen** auf die Dropdown-Liste und klicken Sie auf die Kategorie, zu der Ihr Kontakt hinzufügt werden soll.

Mit dieser Funktion können Sie Ihre Kontakte gut organisieren.

**6** Klicken Sie auf **Hinzufügen**.

# <span id="page-14-0"></span><sup>2</sup>**Arbeiten mit Gesprächen**

- <span id="page-14-2"></span>\* ["Senden von Sofortnachrichten", auf Seite 15](#page-14-1)
- \* ["Smileys in Ihren Nachrichten verwenden", auf Seite 16](#page-15-0)
- \* ["Senden von Dateien", auf Seite 17](#page-16-0)
- ["Ändern der Schriftart von Text in einem Gespräch", auf Seite 17](#page-16-1)
- ["Führen von Gruppengesprächen", auf Seite 17](#page-16-2)
- ["Hinzufügen eines Zeitstempels zu jedem Eintrag in einem Gespräch", auf Seite 18](#page-17-0)
- \* ["Speichern von Gesprächen", auf Seite 18](#page-17-1)
- ["Öffnen von gespeicherten Gesprächen", auf Seite 19](#page-18-0)
- \* ["Drucken von Gesprächen", auf Seite 19](#page-18-1)
- ["Durchsuchen von Archiven nach protokollierten Gesprächen", auf Seite 19](#page-18-2)
- ["Senden von Email-Nachrichten \(nur Windows\)", auf Seite 20](#page-19-0)

#### <span id="page-14-1"></span>**Senden von Sofortnachrichten**

**1** Doppelklicken Sie auf einen Kontakt und befolgen Sie anschließend die Anweisungen unter [Schritt 3](#page-14-3).

Alternativ:

Wenn Sie eine Nachricht an jemanden senden möchten, der nicht in Ihrer Kontaktliste enthalten ist, klicken Sie auf **Nachricht senden** und befolgen Sie anschließend die Anweisungen unter [Schritt 2.](#page-14-4)

<span id="page-14-4"></span>**2** Klicken Sie auf **Benutzer suchen**, wählen Sie **Diese Benutzer-ID verwenden** aus, geben Sie die Benutzer-ID der Person ein und klicken Sie anschließend auf **Fertig stellen**.

Alternativ:

Klicken Sie auf **Benutzer suchen**, wählen Sie **Nach einem Benutzer suchen** aus, geben Sie den gesuchten Namen ganz oder teilweise ein und klicken Sie anschließend auf **Weiter**. Wählen Sie den gewünschten Benutzer aus der Liste **Suchergebnisse** aus, klicken Sie auf **Hinzufügen**, wenn der Benutzer zu Ihrer Kontaktliste hinzugefügt werden soll, und klicken Sie anschließend auf **Fertig stellen**.

Alternativ:

Klicken Sie auf **Benutzer suchen** und auf **Erweitert**. Klicken Sie in der Dropdown-Liste neben einem Feld auf **Beginnt mit**, **Enthält** oder **Gleich**. Geben Sie die gesuchten Informationen im Feld ein und klicken Sie anschließend auf **Weiter**. Wählen Sie den gewünschten Benutzer aus der Liste **Suchergebnisse** aus, klicken Sie auf **Hinzufügen**, wenn der Benutzer zu Ihrer Kontaktliste hinzugefügt werden soll, und klicken Sie anschließend auf **Fertig stellen**.

- <span id="page-14-3"></span>**3** Geben Sie die Nachricht ein.
- **4** Klicken Sie auf das **oder drücken Sie die Eingabetaste.**

#### <span id="page-15-0"></span>**Smileys in Ihren Nachrichten verwenden**

1 Klicken Sie in einem geöffneten Gespräch auf das **U** und anschließend auf das Bild, das Ihre Gefühle zum Ausdruck bringen soll.

Alternativ:

Geben Sie eine der folgenden Tastenkombinationen für den gewünschten Smiley ein:

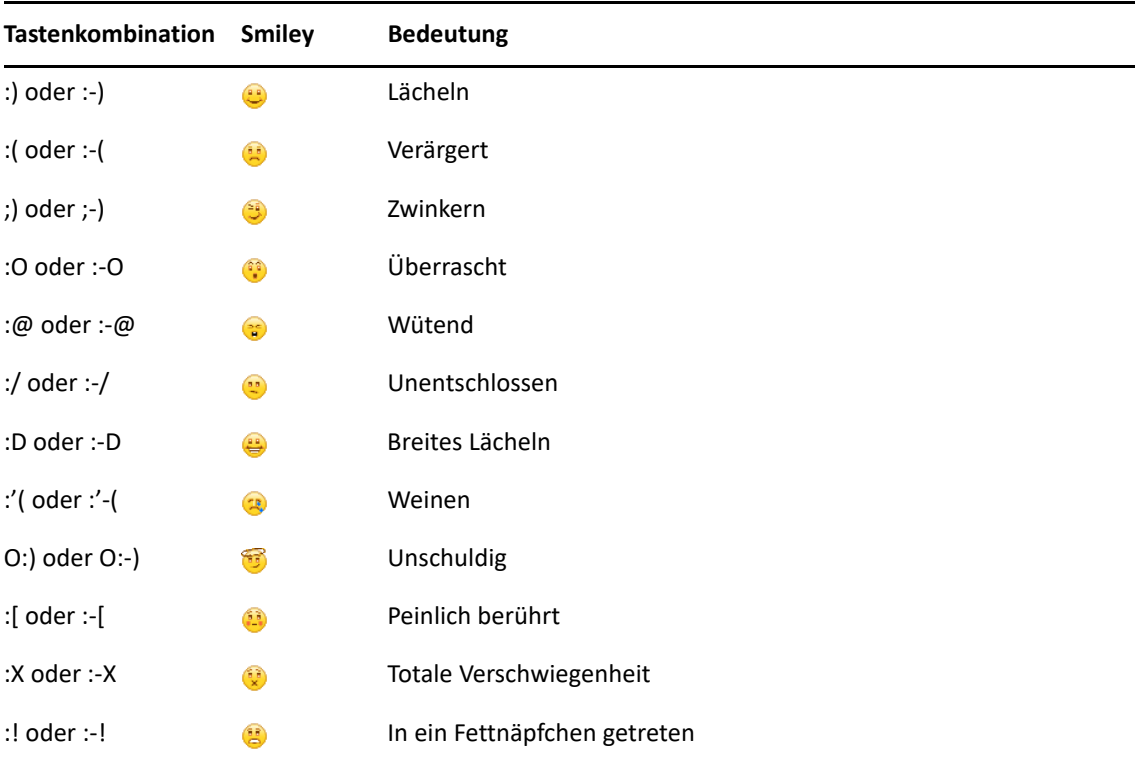

Wenn Sie das Bild nicht auswählen, sondern über die Tastatur eingeben, wird die entsprechende Grafik angezeigt, sobald Sie die Eingabetaste drücken, um Ihre Nachricht zu senden. Um die erforderlichen Tastenkombinationen anzuzeigen, während Sie eine Nachricht eingeben, klicken Sie auf **Bearbeiten** > **Smileys**.

Wenn die Tastaturanschläge nicht in Bilder umgewandelt werden sollen, klicken Sie auf **Tools** > **Optionen**. Heben Sie anschließend die Auswahl der Option **Grafische Smileys verwenden** auf. Durch diese Einstellung wird verhindert, dass die eingegebenen Zeichen in Grafiken konvertiert werden.

#### <span id="page-16-0"></span>**Senden von Dateien**

#### **Neu in 18.2**

Mit Messenger 18.2 können Sie Dateien über Messenger-Unterhaltungen senden. Sie können eine Datei über das Menü **Aktionen** senden. Die **Aktionen** sind in der Menüleiste, am unteren Rand des Clients oder auf der rechten Seite einer Unterhaltung verfügbar.

- **1** Wählen Sie im Menü **Aktionen > Eine Datei senden**.
- **2** Suchen Sie die Datei, die Sie senden möchten, und wählen Sie sie aus. Der Empfänger kann die Datei dann herunterladen.

Beim Herunterladen von Dateien können Sie den Client so einstellen, dass er automatisch Dateien herunterlädt. Sie können dabei angeben, wo sie abgelegt werden sollen. So verwalten Sie diese Einstellungen:

- **1** Wechseln Sie unter **Tools > Optionen** zu **Dateiübertragung**.
- **2** Wählen Sie aus, ob Sie Dateien beim Empfang herunterladen möchten und/oder wo sie abgelegt werden sollen.

## <span id="page-16-1"></span>**Ändern der Schriftart von Text in einem Gespräch**

- **1** Markieren Sie in einem geöffneten Gespräch den Text, den Sie ändern möchten.
- **2** Klicken Sie auf **Bearbeiten** > **Schrift**.
- **3** Treffen Sie die gewünschte Auswahl und klicken Sie anschließend auf **OK**.

Sie können außerdem Text markieren und Optionen aus dem Kopftext über dem eingegebenen Text auswählen.

*Abbildung 2-1 Schrift – Kopftext*

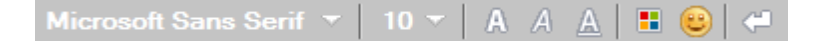

Weitere Informationen zum Festlegen der Standardschriften finden Sie unter [Angeben der Schrift](#page-35-5)  [bei erstellten Nachrichten](#page-35-5) und [Angeben der Schrift bei empfangenen Nachrichten](#page-35-6).

#### <span id="page-16-2"></span>**Führen von Gruppengesprächen**

Sie können Instant Messaging-Gespräche mit mehreren Benutzern führen. Beginnen Sie ein Gespräch mit einem Benutzer und laden Sie anschließend zusätzliche Benutzer dazu ein.

**1** Doppelklicken Sie in Ihrer Kontaktliste auf einen Benutzer.

Alternativ:

Klicken Sie auf **Nachricht senden** und suchen Sie anschließend einen Benutzer, indem Sie die Anweisungen unter [Schritt 2 auf Seite 15](#page-14-4) befolgen.

- **2** Klicken Sie auf den Erweiterungspfeil neben dem Namen des Benutzers, mit dem Sie ein Gespräch führen.
- **3** Klicken Sie auf **Andere einladen**.

**4** Klicken Sie auf einen Benutzer (oder klicken Sie bei gedrückter Strg-Taste auf mehrere Benutzer) in Ihrer Kontaktliste und anschließend auf **OK**.

Alternativ:

Klicken Sie auf **Benutzer suchen**, um nach Benutzern zu suchen, die nicht in Ihrer Kontaktliste enthalten sind. Folgen Sie den Anweisungen in [Schritt 2 auf Seite 15.](#page-14-4)

Sie können auch bei gedrückter Strg-Taste auf mehrere Benutzer in Ihrer Kontaktliste klicken und die Eingabetaste drücken, um ein Gruppengespräch zu beginnen.

Jeder Benutzer, der zum Gespräch eingeladen wird, empfängt diese Mitteilung:

*Abbildung 2-2 Mitteilungsfeld "Einladung zum Gespräch"*

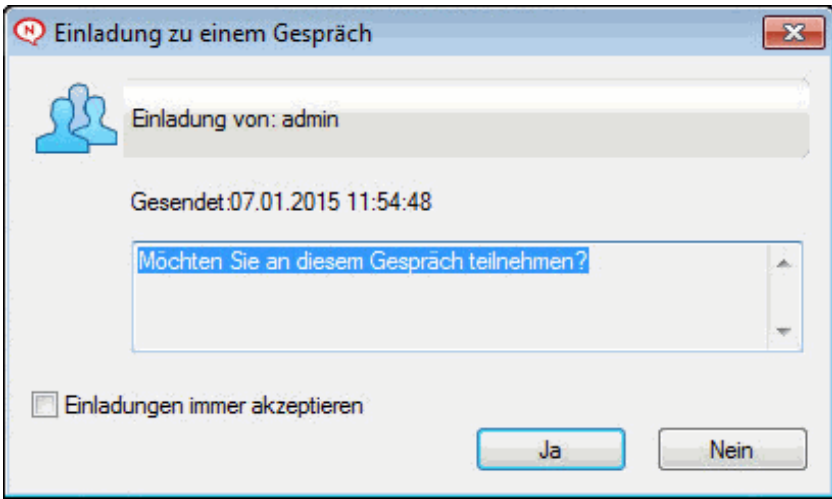

Wenn die Liste der Teilnehmer für dieses Gespräch nicht angezeigt wird, klicken Sie auf das  $\gg$ , um die Systemsteuerung zu öffnen.

Sobald ein Benutzer die Einladung zu dem Gespräch bestätigt hat, kann er Nachrichten an die anderen Teilnehmer senden. Der Benutzer kann keine Nachrichten sehen, die gesendet wurden, bevor er sich dem Gespräch angeschlossen hat bzw. nachdem er das Gespräch beendet hat.

#### <span id="page-17-0"></span>**Hinzufügen eines Zeitstempels zu jedem Eintrag in einem Gespräch**

**1** Klicken Sie in einem geöffneten Gespräch auf **Anzeigen** und anschließend auf **Zeitstempel anzeigen**.

#### <span id="page-17-1"></span>**Speichern von Gesprächen**

- **1** Klicken Sie in einem geöffneten Gespräch auf **Datei**.
- **2** Klicken Sie auf **Gespräch speichern unter**, navigieren Sie zu einem Standort und legen Sie anschließend einen Dateinamen fest.

Alternativ:

Klicken Sie auf **Gespräch speichern**, wenn Sie das Gespräch bereits mindestens einmal gespeichert haben.

- **3** Geben Sie den Speicherort für das Gespräch an.
- **4** Klicken Sie auf **Speichern**.

Das Gespräch wird mit der Dateierweiterung. txt gespeichert.

Sie werden außerdem zum Speichern eines Gesprächs aufgefordert, sobald Sie das Gespräch schließen. Informationen zum Ändern dieser Einstellung finden Sie unter [Angeben, ob das Speichern](#page-34-4)  [von Gesprächen bestätigt werden muss](#page-34-4).

## <span id="page-18-0"></span>**Öffnen von gespeicherten Gesprächen**

- **1** Klicken Sie in einem Gesprächsfenster auf **Datei** > **Gespeichertes Gespräch öffnen**.
- **2** Navigieren Sie zum Standort des Gesprächs und klicken Sie anschließend auf **OK** oder **Öffnen**.

Wenn Sie nach einem archivierten Gespräch suchen möchten, muss der Systemverwalter Ihnen Zugriffsrechte erteilen. Weitere Informationen finden Sie unter [Durchsuchen von Archiven nach](#page-18-2)  [protokollierten Gesprächen](#page-18-2).

#### <span id="page-18-1"></span>**Drucken von Gesprächen**

**1** Klicken Sie in einem geöffneten Gespräch auf **Datei** > **Gespräch drucken**. Alternativ:

Klicken Sie auf dem Mac und unter Linux auf **Datei** > **Drucken**.

**2** Klicken Sie erneut auf **Drucken**.

#### <span id="page-18-2"></span>**Durchsuchen von Archiven nach protokollierten Gesprächen**

Der Systemverwalter kann festlegen, dass alle Gespräche in einem Systemarchiv protokolliert werden. Wenn Sie über Zugriffsrechte verfügen, können Sie das Archiv nach protokollierten Gesprächen durchsuchen. Der Menübefehl "Archiv durchsuchen" wird nur angezeigt, wenn Ihnen der Zugriff zum Durchsuchen des Archivs gewährt wurde.

- **1** Klicken Sie auf **Datei** > **Archiv durchsuchen**.
- 2 Mit dem Dialogfeld "Archivierte Nachrichten suchen" können Sie nach Teilnehmern, Datumsangaben und Gesprächstexten suchen:

Klicken Sie auf **Suchen**, um Teilnehmer zu suchen und hinzuzufügen.

Klicken Sie auf das **John Datumsangaben im Feld Datumsbereich auszuwählen.** 

Geben Sie den zu suchenden Text im Feld **Enthält folgenden Text** ein.

**3** Klicken Sie auf **Suchen**, um nach Gesprächen zu suchen, die mit den angegebenen Suchkriterien übereinstimmen.

- **4** Um die angezeigte Liste von protokollierten Gesprächen zu drucken oder zu speichern, klicken Sie im Menü "Datei" auf Liste drucken oder Liste speichern.
- **5** Um das aktuell ausgewählte, protokollierte Gespräch zu drucken oder zu speichern, klicken Sie im Menü "Datei" auf Drucken oder Speichern.
- **6** Um Änderungen an Ihrer Suche vorzunehmen, klicken Sie auf **Datei**, klicken Sie auf **Suche bearbeiten**, nehmen Sie die gewünschten Änderungen vor und klicken Sie anschließend erneut auf **Suchen**.

#### <span id="page-19-0"></span>**Senden von Email-Nachrichten (nur Windows)**

- **1** Klicken Sie im Hauptfenster von Messenger oder in einem offenen Gespräch auf **Aktionen** > **Email senden**.
- **2** (Bedingt) Wenn Sie **Email senden** im Hauptfenster ausgewählt haben, wählen Sie den Namen der Person aus, der eine Email-Nachricht gesendet werden soll, und klicken Sie auf **OK**.

Alternativ:

Doppelklicken Sie auf den Namen der Person, an die Sie eine Email-Nachricht senden möchten.

Alternativ:

Klicken Sie auf **Benutzer suchen**, wählen Sie **Diese Benutzer-ID verwenden** aus, geben Sie die Benutzer-ID der Person ein und klicken Sie anschließend auf **Fertig stellen**.

Alternativ:

Klicken Sie auf **Benutzer suchen**, wählen Sie **Nach einem Benutzer suchen** aus, geben Sie den gesuchten Namen ganz oder teilweise ein und klicken Sie anschließend auf **Weiter**. Wählen Sie den gewünschten Benutzer in der Liste **Suchergebnisse** aus, klicken Sie gegebenenfalls auf **Meiner Kontaktliste hinzufügen** und anschließend auf **Fertig stellen**.

#### Alternativ:

Klicken Sie auf **Benutzer suchen**, um nach einer Person zu suchen. Klicken Sie auf **Erweitert**. Klicken Sie in der Dropdown-Liste neben einem Feld auf **Beginnt mit**, **Enthält** oder **Gleich**. Geben Sie die gesuchten Informationen im Feld ein und klicken Sie auf **Weiter**. Wählen Sie den gewünschten Benutzer in der Liste **Suchergebnisse** aus, klicken Sie gegebenenfalls auf **Meiner Kontaktliste hinzufügen** und anschließend auf **Fertig stellen**.

**3** Wenn die Email-Nachricht geöffnet wird, stellen Sie die Nachricht fertig und klicken Sie auf der Symbolleiste auf **Senden**.

Wenn Sie dazu aufgefordert werden möchten, dass eine Email gesendet wird, sobald Sie versuchen, eine Sofortnachricht an einen Benutzer zu senden, der offline ist, klicken Sie auf **Tools** > **Optionen**, wählen Sie **Nachricht** aus, vergewissern Sie sich, dass die Option **Email senden, wenn eine Nachricht an einen Offlinekontakt erstellt wird** ausgewählt ist, und klicken Sie anschließend auf **OK**.

## <span id="page-20-4"></span><span id="page-20-0"></span><sup>3</sup>**Arbeiten mit Chatrooms**

Chatrooms ermöglichen mehreren Benutzern das Betreten eines Chatrooms und das Erörtern eines Themas. Sie können Chatrooms im Client erstellen und ihnen beitreten, wenn Sie über die entsprechenden Berechtigungen verfügen.

- \* ["Suchen nach einem Chatroom", auf Seite 21](#page-20-1)
- ["Chatroom-Beitritt ohne Suche", auf Seite 21](#page-20-2)
- ["Erstellen von Chatrooms", auf Seite 21](#page-20-3)
- \* ["Ändern von Zugriffsrechten für einen Chatroom", auf Seite 22](#page-21-0)
- ["Löschen von Chatrooms", auf Seite 22](#page-21-1)
- ["Ignorieren eines Benutzers in einem Chatroom", auf Seite 23](#page-22-0)
- ["Ausführen von Moderatoraufgaben", auf Seite 23](#page-22-1)

#### <span id="page-20-1"></span>**Suchen nach einem Chatroom**

In einer Chatroom-Suche werden nur Chatrooms angezeigt, bei deren Erstellung die Option ausgewählt wurde, dass nach ihnen gesucht werden kann.

- **1** Klicken Sie auf **Tools** > **Chatrooms**.
- **2** Wählen Sie den Chatroom aus, den Sie betreten möchten, und klicken Sie anschließend auf **Verbinden**.

#### <span id="page-20-2"></span>**Chatroom-Beitritt ohne Suche**

Einem Chatroom, für den bei der Erstellung nicht die Option ausgewählt wurde, dass nach ihm gesucht werden kann, können Sie anhand des Namens beitreten.

**1** Klicken Sie auf **Aktionen** > **Chatroom betreten**.

In der Dropdown-Liste **Chatroom betreten** werden die letzten vier von Ihnen betretenen Chatrooms gespeichert.

#### <span id="page-20-3"></span>**Erstellen von Chatrooms**

Sie können einen Chatroom nur erstellen, wenn der Verwalter Ihnen Zugriff zum Erstellen von Chatrooms gewährt hat. Mit dem Standardzugriff ist Ihnen die Chatroom-Erstellung nicht gestattet.

- **1** Klicken Sie auf **Tools** > **Chatrooms** und anschließend auf **Erstellen**.
- **2** (Optional) Wählen Sie den Eigentümer des Chatrooms aus.

Standardmäßig handelt es sich bei dem Eigentümer um den Benutzer, der den Chatroom erstellt.

- **3** Geben Sie den Namen für den Chatroom ein.
- **4** (Optional) Geben Sie eine Beschreibung und eine Begrüßungsnachricht für den Chatroom ein.
- **5** (Optional) Wählen Sie die maximal zulässige Teilnehmerzahl aus.

Die Anzahl von Teilnehmern ist standardmäßig auf 50 festgelegt, die maximale Anzahl pro Chatroom beträgt 500.

- **6** (Optional) Geben Sie an, ob der Chatroom archiviert werden soll.
- **7** (Optional) Geben Sie an, ob der Chatroom durchsucht werden können soll.
- **8** (Optional) Klicken Sie auf die Registerkarte **Zugriff** und wählen Sie anschließend die Zugriffsrechte für alle Benutzer oder für einen bestimmten Benutzer aus.
- **9** Klicken Sie auf **OK**, um den Chatroom zu erstellen.

## <span id="page-21-0"></span>**Ändern von Zugriffsrechten für einen Chatroom**

Wenn Sie die entsprechende Möglichkeit haben, können Sie die Zugriffsrechte für einen Chatroom ändern.

**1** Wenn Sie einen Chatroom mit Zugriffsrechten erstellen, klicken Sie auf **Tools** > **Chatroom**, klicken Sie auf **Erstellen** und anschließend auf die Registerkarte **Zugriff**. Weitere Informationen zum Erstellen von Chatrooms finden Sie unter [Erstellen von Chatrooms.](#page-20-3)

Alternativ:

Wenn Sie die Rechte für einen vorhandenen Chatroom bearbeiten, klicken Sie auf **Tools** > **Chatrooms**, wählen Sie den zu bearbeitenden Chatroom aus und klicken Sie anschließend auf **Eigenschaften**.

- **2** Standardmäßig wird der **allgemeine Benutzerzugriff** in den Zugriffslisten angezeigt. Wenn ein weiterer Benutzer zur Zugriffsliste hinzugefügt werden soll, klicken Sie auf **Benutzer suchen**.
- **3** Geben Sie im Feld **Name** den Namen des Kontakts ein und klicken Sie anschließend auf **Weiter**.
- **4** Wählen Sie den Benutzer aus und klicken Sie anschließend auf **Fertig stellen**.
- **5** Wählen Sie die Zugriffsrechte für den Benutzer aus.

**Anzeigen:** Ermöglicht dem Benutzer das Anzeigen des Chatrooms.

**Senden:** Ermöglicht dem Benutzer das Senden von Nachrichten an den Chatroom.

**Bearbeitungsrechte:** Ermöglicht dem Benutzer das Bearbeiten der Rechte für den Chatroom.

**Moderator:** Der Moderator kann einen Benutzer löschen und das Thema für den Chatroom ändern.

**6** Klicken Sie auf **Passwort festlegen**, um ein Passwort für den Chatroom festzulegen.

Damit müssen Benutzer ein Passwort eingeben, um den Chatroom zu betreten. Es gibt nur ein Passwort für den Chatroom.

#### <span id="page-21-1"></span>**Löschen von Chatrooms**

- **1** Klicken Sie auf **Tools** > **Chatrooms**.
- **2** Wählen Sie den zu löschenden Chatroom aus und klicken Sie anschließend auf **Löschen** > **Ja**.

#### <span id="page-22-0"></span>**Ignorieren eines Benutzers in einem Chatroom**

Wenn Sie Nachrichten, die ein bestimmter Benutzer an einen Chatroom sendet, nicht anzeigen möchten, können Sie den betreffenden Benutzer ignorieren.

**1** Klicken Sie mit der rechten Maustaste auf den Benutzer, der ignoriert werden soll, und anschließend auf **Ignorieren**.

Um die Nachrichten des Benutzers erneut anzuzeigen, klicken Sie mit der rechten Maustaste auf den Benutzer, den Sie ignoriert haben, und heben Sie die Auswahl der Option **Ignorieren** auf.

#### <span id="page-22-1"></span>**Ausführen von Moderatoraufgaben**

Der Eigentümer eines Chatrooms kann eine Person auf der Seite "Zugriff" der Chatroom-Eigenschaften zu einem Moderator machen. Weitere Informationen zu Zugriffsrechten finden Sie unter [Ändern von Zugriffsrechten für einen Chatroom.](#page-21-0)

Als Chatroom-Moderator können Sie Benutzer aus dem Chatroom entfernen und das Chatroom-Thema ändern.

- ["Entfernen eines Benutzers aus dem Chatroom", auf Seite 23](#page-22-2)
- ["Ändern des Chatroom-Themas", auf Seite 23](#page-22-3)

#### <span id="page-22-2"></span>**Entfernen eines Benutzers aus dem Chatroom**

Wenn Sie einen Benutzer aus einem Chatroom entfernen, kann dieser Benutzer nicht mehr am Chatroom teilnehmen. Die Person kann den Chatroom allerdings jederzeit erneut betreten.

**1** Klicken Sie mit der rechten Maustaste auf den Benutzer, der aus dem Chatroom entfernt werden soll, und klicken Sie anschließend auf **Entfernen**.

#### <span id="page-22-3"></span>**Ändern des Chatroom-Themas**

- **1** Klicken Sie auf **Aktionen** > **Chatroom-Thema bearbeiten**.
- **2** Geben Sie im Feld **Chatroom-Thema** das neue Thema ein und klicken Sie anschließend auf **OK**.

<span id="page-24-4"></span><span id="page-24-0"></span><sup>4</sup>**Arbeiten mit Rundsendungen**

Als Rundsendung wird eine Nachricht bezeichnet, die entweder an das gesamte System oder an einzelne Benutzer gesendet werden kann. Es gibt zwei Arten von Rundsendungen: Systemrundsendungen an alle Benutzer und Rundsendungen an ausgewählte Benutzer.

Eine Systemrundsendung kann lediglich gesendet werden, eine Beantwortung ist nicht möglich. Standardmäßig sind Rundsendungen an andere Benutzer aktiviert, Systemrundsendungen sind deaktiviert. Ein Systemverwalter kann die Standardeinstellungen ändern.

- ["Empfangen einer Rundsendung", auf Seite 25](#page-24-1)
- ["Löschen von Rundsendungen", auf Seite 25](#page-24-2)
- ["Senden einer Rundsendung an ausgewählte Benutzer", auf Seite 25](#page-24-3)
- ["Senden von Systemrundsendungen", auf Seite 26](#page-25-0)

## <span id="page-24-1"></span>**Empfangen einer Rundsendung**

4

Wenn eine Rundsendung an Sie gesendet wird, wird das Fenster "Empfangene Rundsendung" angezeigt. Im Fenster "Empfangene Rundsendung" können Sie die betreffende Rundsendung oder alle Rundsendungen löschen.

#### <span id="page-24-2"></span>**Löschen von Rundsendungen**

1 Wählen Sie im Fenster "Empfangene Rundsendung" die zu löschende Rundsendung aus und klicken Sie anschließend auf **Löschen**.

Um alle erhaltenen Rundsendungen zu löschen, klicken Sie im Fenster "Empfangene Rundsendung" auf **Alle löschen**.

**HINWEIS:** Wenn Sie Ihre Rundsendungen nicht löschen, werden Sie beim Herunterfahren von Messenger aufgefordert, sie zu löschen.

#### <span id="page-24-3"></span>**Senden einer Rundsendung an ausgewählte Benutzer**

**1** Klicken Sie mit der rechten Maustaste auf einen Kontakt, klicken Sie auf **Rundsendung senden** und fahren Sie anschließend mit [Schritt 3](#page-25-1) fort.

Alternativ:

Wenn eine Rundsendung an jemanden gesendet werden soll, der nicht in Ihrer Kontaktliste enthalten ist, klicken Sie auf **Rundsendung senden** und fahren Sie anschließend mit [Schritt 2](#page-24-5) fort.

<span id="page-24-5"></span>**2** Klicken Sie auf **Benutzer suchen**, wählen Sie **Diese Benutzer-ID verwenden** aus, geben Sie die Benutzer-ID der Person ein und klicken Sie anschließend auf **Hinzufügen**.

#### Alternativ:

Klicken Sie auf **Benutzer suchen**, wählen Sie **Nach einem Benutzer suchen** aus, geben Sie den gesuchten Namen ganz oder teilweise ein und klicken Sie anschließend auf **Weiter**. Wählen Sie den gewünschten Benutzer in der Liste **Suchergebnisse** aus, klicken Sie gegebenenfalls auf **Meiner Kontaktliste hinzufügen** und anschließend auf **Fertig stellen**.

#### Alternativ:

Klicken Sie auf **Benutzer suchen** und auf **Erweitert**. Klicken Sie in der Dropdown-Liste neben einem Feld auf **Beginnt mit**, **Enthält** oder **Gleich**. Geben Sie die gesuchten Informationen im Feld ein und klicken Sie anschließend auf "Weiter". Wählen Sie den gewünschten Benutzer in der Liste **Suchergebnisse** aus, klicken Sie gegebenenfalls auf **Meiner Kontaktliste hinzufügen** und anschließend auf **Fertig stellen**.

- <span id="page-25-1"></span>**3** Geben Sie die Rundsendung ein.
- 4 Klicken Sie auf das **oder drücken Sie die Eingabetaste.**

#### <span id="page-25-0"></span>**Senden von Systemrundsendungen**

Eine Systemrundsendung wird an jeden im gesamten System gesendet, der aktuell online ist. Sie müssen von Ihrem Systemverwalter den Zugriff zum Senden von Systemrundsendungen erhalten haben.

- **1** Klicken Sie auf **Aktionen** > **Systemrundsendung senden**.
- **2** Geben Sie die Rundsendung ein.
- **3** Klicken Sie auf das **C** oder drücken Sie die Eingabetaste.

## <span id="page-26-4"></span><span id="page-26-0"></span><sup>5</sup>**Arbeiten mit Kontakten**

- \* ["Hinzufügen von Kontakten", auf Seite 27](#page-26-1)
- \* ["Löschen von Kontakten", auf Seite 27](#page-26-2)
- ["Organisieren von Kontaktlisten", auf Seite 27](#page-26-3)
- ["Importieren von Kontaktlisten", auf Seite 28](#page-27-0)
- ["Exportieren von Kontaktlisten", auf Seite 28](#page-27-1)

#### <span id="page-26-1"></span>**Hinzufügen von Kontakten**

- **1** Klicken Sie auf **Kontakt hinzufügen**.
- **2** Geben Sie den Namen der Person, die Sie hinzufügen möchten, teilweise bzw. vollständig ein, klicken Sie auf **Weiter**. Klicken Sie in der Liste **Suchergebnisse** auf den Namen und anschließend auf **Hinzufügen**.

Alternativ:

Wählen Sie **Diese Benutzer-ID verwenden** aus, geben Sie die Benutzer-ID der Person ein und klicken Sie anschließend auf **Hinzufügen**.

Alternativ:

Klicken Sie auf **Erweitert**. Klicken Sie in der Dropdown-Liste neben einem Feld auf **Beginnt mit**, **Enthält** oder **Gleich**. Geben Sie die gesuchten Informationen im Feld ein und klicken Sie auf **Weiter**. Markieren Sie den gewünschten Benutzer in der Liste **Suchergebnisse** und klicken Sie anschließend auf **Hinzufügen**.

#### <span id="page-26-2"></span>**Löschen von Kontakten**

**1** Klicken Sie mit der rechten Maustaste auf den Kontakt und anschließend auf **Entfernen**.

#### <span id="page-26-3"></span>**Organisieren von Kontaktlisten**

Sie können Ihre Kontaktliste organisieren, indem Sie Kontakte und Ordner an den gewünschten Standort ziehen. Sie können auch folgende Schritte ausführen:

- **1** Klicken Sie auf **Tools** > **Kontakte organisieren**. Klicken Sie auf dem Mac auf **Eigenschaften** > **Organisieren**.
- **2** Klicken Sie auf die Kontaktnamen und anschließend auf **Nach oben** oder **Nach unten**, um die Position in der Liste zu ändern.
- **3** Klicken Sie zum Hinzufügen eines Ordners auf **Ordner hinzufügen** und geben Sie anschließend den Ordnernamen ein.
- **4** Um einen Kontakt in einen Ordner zu verschieben, ziehen Sie den Kontakt in den Ordner. Sie können auch auf den Kontakt und auf **Verschieben** klicken, den Ordner in der Dropdown-Liste auswählen und anschließend auf **OK** klicken.
- **5** Klicken Sie auf **Schließen**.

## <span id="page-27-0"></span>**Importieren von Kontaktlisten**

Sie können eine Kontaktliste importieren, wenn Ihnen eine NMX-Datei (Kontaktlistendatei) zur Verfügung steht. Eine NMX-Datei ist eine Datei, die aus einer GroupWise Messenger-Kontaktliste exportiert wurde. Die importierten Kontakte werden mit Ihrer vorhandenen Kontaktliste zusammengeführt.

- **1** Klicken Sie auf **Datei** > **Kontaktliste importieren**.
- **2** Navigieren Sie zum Standort der .nmx-Datei.
- **3** Klicken Sie auf den Dateinamen und anschließend auf **Öffnen**.

#### <span id="page-27-1"></span>**Exportieren von Kontaktlisten**

Sie können Ihre Kontaktliste als NMX-Datei (Kontaktlistendatei) speichern und an andere Benutzer verteilen. Wenn ein Benutzer die NMX-Datei importiert, werden die importierten Kontakte und seine vorhandene Kontaktliste zusammengeführt.

- **1** Klicken Sie auf **Datei** > **Kontaktliste exportieren**.
- **2** Navigieren Sie zum Standort der .nmx-Datei.
- **3** Geben Sie den Dateinamen ein und klicken Sie anschließend auf **Speichern**.

6

# <span id="page-28-3"></span><span id="page-28-0"></span><sup>6</sup>**Arbeiten mit Ihrem persönlichen Verlauf**

Aus dem persönlichen Verlauf sind die Nachrichten zu senden, die Sie in GroupWise Messenger entweder gesendet oder empfangen haben. Diese Funktion ist hilfreich, wenn Sie in zuvor gesendeten/empfangenen Nachrichten nach Informationen suchen. Gespräche, Chatrooms und Rundsendungen sind allesamt Bestandteil Ihres persönlichen Verlaufs. Der persönliche Verlauf kann von einem Verwalter deaktiviert werden. Standardmäßig ist der persönliche Verlauf für alle Benutzer aktiviert.

- ["Anzeigen Ihres Gesprächs-, Chatroom- oder Rundsendungsverlaufs", auf Seite 29](#page-28-1)
- ["Anzeigen des erweiterten Gesprächs-, Chatroom- oder Rundsendungsverlaufs", auf Seite 29](#page-28-2)
- ["Deaktivieren oder Aktivieren des persönlichen Verlaufs in einem Gesprächs-, Chatroom- oder](#page-29-0)  [Rundsendungs-Fenster", auf Seite 30](#page-29-0)
- ["Löschen Ihres Verlaufs", auf Seite 30](#page-29-1)
- ["Auswirkungen von mehreren Verbindungen auf den persönlichen Verlauf", auf Seite 30](#page-29-2)

#### <span id="page-28-1"></span>**Anzeigen Ihres Gesprächs-, Chatroom- oder Rundsendungsverlaufs**

Standardmäßig werden in Ihrem persönlichen Verlauf die letzten 100 Nachrichten in einem Gesprächs-, Chatroom- oder Rundsendungsfenster angezeigt.

Ihr Gesprächsverlauf wird auf allen Geräten oder Computern gespeichert, an denen Sie zum Zeitpunkt des Gesprächs bei GroupWise Messenger angemeldet waren. Wenn Sie während des Gesprächs auf mehreren Geräten bei Messenger angemeldet waren, wird der Verlauf für dieses Gespräch auf allen Geräten gespeichert. Falls Sie während des Gesprächs nur auf einem einzigen Gerät angemeldet waren, ist der Verlauf nur auf diesem Gerät verfügbar.

#### <span id="page-28-2"></span>**Anzeigen des erweiterten Gesprächs-, Chatroom- oder Rundsendungsverlaufs**

Sie können die Verlaufsdatei für ein Gespräch im Gesprächsfenster anzeigen. Immer wenn Sie ein Gespräch führen, einen Chatroom betreten oder eine Rundsendung senden/empfangen, wird der Verlauf in eine Verlaufsdatei geschrieben.

Der Verlauf wird auf dem Gerät gespeichert, auf dem das Gespräch stattgefunden hat. Wenn Sie beispielsweise ein Gespräch auf dem Notebook führen, können Sie den Verlauf dieses Gesprächs nicht auf dem Mobilgerät abrufen.

Die meisten Verlaufsdateien sind mit der Art des Fensters verknüpft, in dem Sie sich befinden, und mit der Person, der Sie Nachrichten senden. So werden beispielsweise alle Ihre Gespräche mit Mike Palu in einer Datei mit dem Namen Conv\_mpalu\_number.hst gespeichert. Wenn es sich um eine Chatroom-Verlaufsdatei handelt, ändert sich der Name zu *Chat\_NamedesChatRooms\_Zahl*.hst. Alle gesendeten Rundsendungen werden hingegen in der Datei Broadcasts sent.hst

gespeichert. Sie können für eine Verlaufsdatei einen anderen Speicherort angeben. Weitere Informationen zum Verschieben der Verlaufsdatei finden Sie unter [Ändern des Speicherorts der](#page-37-4)  [Verlaufsdateien.](#page-37-4)

Wenn die Verlaufsdatei angezeigt wird, können Sie die Datei im Verlaufsfenster nicht ändern.

**1** Klicken Sie in einem Gesprächs-, Chatroom- oder Rundsendungs-Fenster auf **Verlauf anzeigen**. Der Inhalt der Verlaufsdatei wird angezeigt.

#### <span id="page-29-0"></span>**Deaktivieren oder Aktivieren des persönlichen Verlaufs in einem Gesprächs-, Chatroom- oder Rundsendungs-Fenster**

Standardmäßig ist der persönliche Verlauf aktiviert.

- **1** Klicken Sie auf **Tools** > **Optionen** und anschließend auf **Verlauf**. Klicken Sie auf dem Mac auf **Einstellungen** > **Optionen** und anschließend auf **Verlauf**.
- **2** Heben Sie die Auswahl der Option **Verlauf in Gesprächsfenstern anzeigen** auf.

#### <span id="page-29-1"></span>**Löschen Ihres Verlaufs**

- **1** Klicken Sie auf **Tools** > **Optionen** und anschließend auf **Verlauf**. Klicken Sie auf dem Mac auf **Einstellungen** > **Optionen** und anschließend auf **Verlauf**.
- **2** Wählen Sie aus, wie viele Tage die neuesten Nachrichten aufbewahrt werden sollen.
- **3** Klicken Sie auf **Verlauf löschen**.

Damit werden alle Nachrichten bis zu der Anzahl der ausgewählten Tage gelöscht. Sie können nur einen bis zu einem Tag alten Verlauf löschen.

Um Ihren Verlauf vollständig zu löschen, müssen Sie die Verlaufsdateien löschen. Zur Ermittlung des Speicherorts der Verlaufsdateien klicken Sie auf **Tools** > **Optionen** und anschließend auf **Verlauf**. Klicken Sie auf dem Mac auf **Einstellungen** > **Optionen** und anschließend auf **Verlauf**. Der Standort der Verlaufsdateien ist im Feld **Gespräch lokal speichern** gespeichert.

Sie können für eine Verlaufsdatei einen anderen Speicherort angeben. Weitere Informationen zum Verschieben der Verlaufsdatei finden Sie unter [Ändern des Speicherorts der Verlaufsdateien](#page-37-4).

#### <span id="page-29-2"></span>**Auswirkungen von mehreren Verbindungen auf den persönlichen Verlauf**

Ihr Gesprächsverlauf wird auf allen Geräten oder Computern gespeichert, an denen Sie zum Zeitpunkt des Gesprächs bei GroupWise Messenger angemeldet waren. Wenn Sie während des Gesprächs auf mehreren Geräten bei Messenger angemeldet waren, wird der Verlauf für dieses Gespräch auf allen Geräten gespeichert. Falls Sie während des Gesprächs nur auf einem einzigen Gerät angemeldet waren, ist der Verlauf nur auf diesem Gerät verfügbar.

# <span id="page-30-0"></span>7 <sup>7</sup>**Arbeiten mit Statusangaben**

- <span id="page-30-4"></span>\* ["Ändern Ihres Status", auf Seite 31](#page-30-1)
- ["Erstellen eines benutzerdefinierten Status", auf Seite 31](#page-30-2)
- \* ["Auswirkungen von mehreren Verbindungen auf den Status", auf Seite 31](#page-30-3)

## <span id="page-30-1"></span>**Ändern Ihres Status**

- **1** Klicken Sie auf die **Statusleiste**. (Hier wird unter der Menüleiste Ihr Name angezeigt.)
- **2** Klicken Sie auf den Status, der den anderen Benutzern neben Ihrem Namen in den Kontaktlisten angezeigt werden soll.
	- $\cdot$  Online
	- $\cdot$   $\bullet$  Belegt
	- $\cdot$   $\bullet$  Abwesend
	- ◆ △ Offline erscheinen

Sie können auch im Benachrichtigungsbereich mit der rechten Maustaste auf das GroupWise

Messenger-Symbol <sup>(20</sup>) (nur Windows und Linux) klicken, auf Status klicken und anschließend auf einen Status.

#### <span id="page-30-2"></span>**Erstellen eines benutzerdefinierten Status**

- 1 Klicken Sie auf Datei > Status > "Benutzerdefinierter Status".
- **2** Klicken Sie auf **Hinzufügen**.
- 3 Geben Sie den Titel für den benutzerdefinierten Status ein. Beispiel: "Bin in Besprechung".
- **4** Wählen Sie **Online**, **Belegt** oder **Abwesend** in der Dropdown-Liste **Anzeigen als** aus. Dadurch wird das Symbol bestimmt, das neben Ihrem Status angezeigt wird.
- **5** (Optional) Geben Sie den Text ein, der automatisch einem Benutzer angezeigt werden soll, der Ihnen eine Sofortnachricht sendet, wenn Sie diesen Status ausgewählt haben. Beispiel: "Ich bin gerade in einer Besprechung und kann derzeit nicht antworten."
- **6** Klicken Sie auf **OK** und anschließend auf **Schließen**.

#### <span id="page-30-3"></span>**Auswirkungen von mehreren Verbindungen auf den Status**

Mehrere Verbindungen können sich auf die Anzeige Ihres Status auswirken, wenn Sie den Status ändern oder wenn Sie sich auf einem zweiten Gerät anmelden.

#### **Ändern des Status**

Wenn Sie auf mehreren Geräten bei GroupWise Messenger angemeldet sind und Ihren Status auf einem einzigen Gerät ändern, wird diese Änderung sofort für alle Geräte übernommen.

Wenn Sie beispielsweise auf Ihrem Desktop und Ihrem Mobiltelefon bei Messenger angemeldet sind und dann auf dem Mobiltelefon den Messenger-Status in "Abwesend" ändern, wird der Status auch auf dem Desktop entsprechend geändert. Für andere Benutzer wird Ihr Status also als "Abwesend" angezeigt. (Einzige Ausnahme: Der Status auf einem Gerät wird aufgrund von Inaktivität auf "Bereit" eingestellt. In diesem Fall wird der Status auf anderen Geräten, auf denen Sie noch aktiv sind, nicht in "Bereit" geändert.)

#### **Anmeldung**

Wenn Sie sich auf einem Gerät bei Messenger anmelden, erkennt Messenger, ob auf einem anderen Gerät bereits ein Status vorliegt. Falls ja, wird dieser Status auch auf dem Gerät verwendet, auf dem Sie sich anmelden. Wenn kein Status vorhanden ist, wird der Standardstatus für das betreffende Gerät herangezogen.

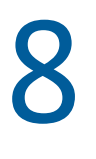

## <span id="page-32-1"></span><span id="page-32-0"></span><sup>8</sup>**Anpassen von GroupWise Messenger**

Dieser Abschnitt enthält die folgenden Themen:

- ["Ändern Ihres Passworts", auf Seite 34](#page-33-0)
- \* ["Angeben des Verhaltens für das Öffnen von GroupWise Messenger", auf Seite 34](#page-33-1)
- \* ["Angeben, ob Kontakte beim Start angezeigt werden sollen", auf Seite 34](#page-33-2)
- \* "Angeben, ab wann Sie als ,Bereit' angezeigt werden", auf Seite 34
- \* ["Angeben, ob das Speichern von Gesprächen bestätigt werden muss", auf Seite 35](#page-34-0)
- \* ["Angeben, ob der Aufbau einer Internetverbindung angefordert werden muss", auf Seite 35](#page-34-1)
- \* ["Angeben, ob Smileys verwendet werden sollen", auf Seite 35](#page-34-2)
- ["Angeben, ob Einladungen für Konferenzen ungefragt angenommen werden", auf Seite 35](#page-34-3)
- ["Angeben der Sprache der Benutzeroberfläche", auf Seite 36](#page-35-0)
- ["Angeben, ob das Passwort gespeichert werden soll", auf Seite 36](#page-35-1)
- ["Angeben der Schrift bei erstellten Nachrichten", auf Seite 36](#page-35-2)
- ["Angeben der Funktionsweise für die Eingabetaste", auf Seite 36](#page-35-3)
- ["Angeben der Schrift bei empfangenen Nachrichten", auf Seite 36](#page-35-4)
- \* ["Angeben von Offline-Optionen für Kontakte", auf Seite 37](#page-36-0)
- \* ["Angeben, wann akustische Signale und Warnmeldungen ausgegeben werden", auf Seite 37](#page-36-1)
- ["Angeben, wer Ihren Status anzeigen und Ihnen Nachrichten senden kann", auf Seite 37](#page-36-2)
- ["Ändern der Gestaltung der Kontaktliste", auf Seite 38](#page-37-0)
- ["Ändern des Speicherorts der Verlaufsdateien", auf Seite 38](#page-37-1)
- ["Angeben, dass der Verlauf im Gesprächsfenster angezeigt wird", auf Seite 38](#page-37-2)
- \* ["Angeben, für wie viele Tage der Verlauf gespeichert werden soll", auf Seite 38](#page-37-3)
- ["Anzeigen von Online-Kontakten", auf Seite 39](#page-38-0)
- ["Deaktivieren von akustischen Signalen \(nur Windows und Linux\)", auf Seite 39](#page-38-1)
- ["Verwenden der Startoptionen", auf Seite 39](#page-38-2)

## <span id="page-33-0"></span>**Ändern Ihres Passworts**

Wenn der Systemverwalter Ihnen die entsprechenden Rechte erteilt, können Sie Ihr GroupWise Messenger-Passwort ändern. Da Sie sich bei GroupWise Messenger mit Ihrem GroupWise-Passwort anmelden, wird Ihr Verzeichnispasswort dadurch geändert.

- **1** Klicken Sie auf **Tools** > **Passwort ändern**. Klicken Sie auf dem Mac auf **Eigenschaften** > **Passwort ändern**.
- **2** Geben Sie Ihr altes Passwort im Feld **Altes Passwort** ein und anschließend Ihr neues Passwort in den Feldern **Neues Passwort** und **Passwort bestätigen**.
- **3** Klicken Sie auf **OK**.

## <span id="page-33-1"></span>**Angeben des Verhaltens für das Öffnen von GroupWise Messenger**

- **1** Klicken Sie auf **Tools** > **Optionen**. Klicken Sie auf dem Mac auf **Eigenschaften** > **Optionen**.
- **2** Klicken Sie auf **Allgemein**.
- **3** Wählen Sie **GroupWise Messenger beim Start von Windows ausführen** aus oder heben Sie die Auswahl der Option auf.
- **4** Klicken Sie auf **OK**.

Sie können im GroupWise-Client auch angeben, ob GroupWise Messenger beim Start des GroupWise-Client geöffnet wird. Klicken Sie im GroupWise-Client auf **Tools** > **Optionen**. Doppelklicken Sie auf **Umgebung** und wählen Sie anschließend **Messenger beim Starten automatisch ausführen** aus oder heben Sie die Auswahl der Option auf.

## <span id="page-33-2"></span>**Angeben, ob Kontakte beim Start angezeigt werden sollen**

- **1** Klicken Sie auf **Tools** > **Optionen**. Klicken Sie auf dem Mac auf **Eigenschaften** > **Optionen**.
- **2** Klicken Sie auf **Allgemein**.
- **3** Wählen Sie **Kontaktliste beim Starten von GroupWise Messenger anzeigen** aus oder heben Sie die Auswahl der Option auf.

Wenn Sie die Auswahl von **Kontaktliste beim Starten von GroupWise Messenger anzeigen** aufheben, wird GroupWise Messenger minimiert in der Taskleiste gestartet.

#### <span id="page-33-3"></span>Angeben, ab wann Sie als , Bereit' angezeigt werden

Wenn Sie GroupWise Messenger eine bestimmte Zeit nicht verwenden, wird in den Kontaktlisten der anderen Benutzer neben dem Status für Ihren Namen "Bereit" angezeigt. Sie können diese Dauer ändern.

- **1** Klicken Sie auf **Tools** > **Optionen**. Klicken Sie auf dem Mac auf **Eigenschaften** > **Optionen**.
- **2** Klicken Sie auf **Allgemein**.
- **3** Vergewissern Sie sich, dass die Option Als "Bereit" anzeigen bei Inaktivität von \_\_ Minuten ausgewählt ist.
- **4** Ändern Sie die Dauer.
- <span id="page-34-4"></span>**5** Klicken Sie auf **OK**.

#### <span id="page-34-0"></span>**Angeben, ob das Speichern von Gesprächen bestätigt werden muss**

- **1** Klicken Sie auf **Tools** > **Optionen**. Klicken Sie auf dem Mac auf **Eigenschaften** > **Optionen**.
- **2** Klicken Sie auf **Allgemein**.
- **3** Wählen Sie **Beim Schließen von Gesprächen zum Speichern auffordern** aus oder heben Sie die Auswahl der Option auf.
- **4** Klicken Sie auf **OK**.

#### <span id="page-34-1"></span>**Angeben, ob der Aufbau einer Internetverbindung angefordert werden muss**

Sie können Messenger so konfigurieren, dass eine Eingabeaufforderung angezeigt wird, die Sie darüber informiert, dass Sie dabei sind eine Verbindung zum Internet herzustellen, wenn Sie in einer Nachricht auf einen Internetlink klicken.

- **1** Klicken Sie auf **Tools** > **Optionen**. Klicken Sie auf dem Mac auf **Eigenschaften** > **Optionen**.
- **2** Klicken Sie auf **Allgemein**.
- **3** Wählen Sie **Internetverbindung anfordern** aus oder heben Sie die Auswahl der Option auf.
- **4** Klicken Sie auf **OK**.

#### <span id="page-34-2"></span>**Angeben, ob Smileys verwendet werden sollen**

- **1** Klicken Sie auf **Tools** > **Optionen**. Klicken Sie auf dem Mac auf **Eigenschaften** > **Optionen**.
- **2** Klicken Sie auf **Allgemein**.
- **3** Wählen Sie **Grafische Smileys verwenden** aus oder heben Sie die Auswahl der Option auf.
- **4** Klicken Sie auf **OK**.

#### <span id="page-34-3"></span>**Angeben, ob Einladungen für Konferenzen ungefragt angenommen werden**

- **1** Klicken Sie auf **Tools** > **Optionen**. Klicken Sie auf dem Mac auf **Eigenschaften** > **Optionen**.
- **2** Klicken Sie auf **Allgemein**.
- **3** Wählen Sie **Einladungen zu Konferenzen ohne Aufforderung immer akzeptieren** aus oder heben Sie die Auswahl der Option auf.
- **4** Klicken Sie auf **OK**.

## <span id="page-35-0"></span>**Angeben der Sprache der Benutzeroberfläche**

- Klicken Sie auf **Tools** > **Optionen**. Klicken Sie auf dem Mac auf **Eigenschaften** > **Optionen**.
- Klicken Sie auf **Allgemein**.
- Wählen Sie in der Dropdown-Liste **Sprache der Benutzeroberfläche** die Sprache für die Benutzeroberfläche aus.
- Klicken Sie auf **OK**.

#### <span id="page-35-1"></span>**Angeben, ob das Passwort gespeichert werden soll**

- Klicken Sie auf **Tools** > **Optionen**. Klicken Sie auf dem Mac auf **Eigenschaften** > **Optionen**.
- Klicken Sie auf **Allgemein**.
- Wählen Sie **Passwort nicht vergessen** aus oder heben Sie die Auswahl der Option auf.
- <span id="page-35-5"></span>Klicken Sie auf **OK**.

## <span id="page-35-2"></span>**Angeben der Schrift bei erstellten Nachrichten**

- Klicken Sie auf **Tools** > **Optionen**. Klicken Sie auf dem Mac auf **Eigenschaften** > **Optionen**.
- Klicken Sie auf **Nachricht**.
- Klicken Sie auf **Ändern** (neben **Standardmäßige Schriftart beim Erstellen von Nachrichten**).
- Wählen Sie die gewünschten Schriften aus und klicken Sie anschließend auf **OK**.
- Klicken Sie auf **OK**.

## <span id="page-35-3"></span>**Angeben der Funktionsweise für die Eingabetaste**

Wenn Sie die Eingabetaste drücken, wird die erstellte Nachricht gesendet. Sie können außerdem festlegen, dass durch Drücken der Eingabetaste in Ihrer Nachricht eine neue Zeile eingefügt wird.

- Klicken Sie auf **Tools** > **Optionen**. Klicken Sie auf dem Mac auf **Eigenschaften** > **Optionen**.
- Klicken Sie auf **Nachricht**.
- Wählen Sie **Mit der Eingabetaste kann beim Erstellen von Nachrichten eine neue Zeile eingefügt werden** aus.
- Klicken Sie auf **OK**.

Drücken von Strg+Eingabetaste bzw. Umschalt+Eingabetaste fügt immer eine neue Zeile ein. Alt+Eingabetaste sendet immer eine Nachricht.

## <span id="page-35-4"></span>**Angeben der Schrift bei empfangenen Nachrichten**

- <span id="page-35-6"></span>Klicken Sie auf **Tools** > **Optionen**. Klicken Sie auf dem Mac auf **Eigenschaften** > **Optionen**.
- Klicken Sie auf **Nachricht**.
- **3** Wählen Sie eine der Optionen im Gruppenfeld **Nachrichten empfangen** aus.
- **4** Klicken Sie auf **OK**.

#### <span id="page-36-0"></span>**Angeben von Offline-Optionen für Kontakte**

- **1** Klicken Sie auf **Tools** > **Optionen**. Klicken Sie auf dem Mac auf **Eigenschaften** > **Optionen**.
- **2** Klicken Sie auf **Nachricht**.
- **3** Wählen Sie eine der Optionen im Gruppenfeld **Offline-Kontakte** aus.

**Nachrichten an Offline-Kontakte als Email senden** steht nur im Windows-Client zur Verfügung. (Wenn diese Option ausgewählt ist, wird beim Starten einer Nachricht an einen Offline-Kontakt in Messenger eine Email-Nachricht an diesen Kontakt geöffnet.)

**4** Klicken Sie auf **OK**.

#### <span id="page-36-1"></span>**Angeben, wann akustische Signale und Warnmeldungen ausgegeben werden**

- **1** Klicken Sie auf **Tools** > **Optionen**. Klicken Sie auf dem Mac auf **Eigenschaften** > **Optionen**.
- **2** Klicken Sie auf **Warnmeldungen**.
- **3** Klicken Sie in der Liste **Ereignisbenachrichtigung** auf das Ereignis, zu dem akustische Signale und Warnmeldungen festgelegt werden sollen.
- **4** Wählen Sie **Warnmeldung anzeigen** und **Audio wiedergeben** aus oder heben Sie die Auswahl der Optionen auf. Um das standardmäßige akustische Signal zu ändern, navigieren Sie zu einer anderen Audiodatei.
- **5** (Optional) Wählen Sie **Audiodateien nur abspielen, wenn Status 'Verfügbar' lautet** aus.
- **6** Klicken Sie auf **OK**.

Um Audio vorübergehend zu deaktivieren, klicken Sie mit der rechten Maustaste im Benachrichtigungsbereich auf das Symbol für den Status von GroupWise Messenger und klicken Sie anschließend auf **Stumm**. Führen Sie denselben Schritt aus, um die akustischen Signale wieder zu aktivieren. Wenn Sie die akustischen Signale durch Stummschalten deaktivieren, werden sie beim nächsten Anmelden bei GroupWise Messenger wieder aktiviert.

#### <span id="page-36-2"></span>**Angeben, wer Ihren Status anzeigen und Ihnen Nachrichten senden kann**

- **1** Klicken Sie auf **Tools** > **Optionen**. Klicken Sie auf dem Mac auf **Eigenschaften** > **Optionen**.
- **2** Klicken Sie auf **Vertraulichkeit**.
- **3** Mithilfe der Schaltflächen **Hinzufügen** und **Entfernen** können Sie Benutzer zu den Listen **Zulässig** und **Blockiert** hinzufügen oder daraus entfernen.
- **4** (Optional) Wählen Sie Benutzer aus und verschieben Sie Benutzer mit den Schaltflächen **Blockieren** und **Zulassen** von einer Liste in die andere.
- **5** Klicken Sie auf **OK**.

## <span id="page-37-0"></span>**Ändern der Gestaltung der Kontaktliste**

- Klicken Sie auf **Tools** > **Optionen**. Klicken Sie auf dem Mac auf **Eigenschaften** > **Optionen**.
- Klicken Sie auf **Gestaltung**.
- Klicken Sie auf **Ändern** und wählen Sie dann Schrift, Schriftstil und -größe aus.
- <span id="page-37-4"></span>Klicken Sie zwei Mal auf **OK**.

## <span id="page-37-1"></span>**Ändern des Speicherorts der Verlaufsdateien**

Sie können nur einen Speicherort für alle Verlaufsdateien angeben. Wenn Sie den Speicherort für Verlaufsdateien ändern, werden neue Verlaufsdateien erstellt. Der alte Inhalt der Verlaufsdatei wird beim Anzeigen des Verlaufs nicht angezeigt.

- Klicken Sie auf **Tools** > **Optionen**. Klicken Sie auf dem Mac auf **Eigenschaften** > **Optionen**.
- Klicken Sie auf **Verlauf**.
- Wählen Sie **Gespräch lokal speichern** aus.
- Klicken Sie auf **Durchsuchen** und navigieren Sie zu dem Standort, an dem die Verlaufsdateien gespeichert werden sollen.
- Klicken Sie zwei Mal auf **OK**.

#### <span id="page-37-2"></span>**Angeben, dass der Verlauf im Gesprächsfenster angezeigt wird**

- Klicken Sie auf **Tools** > **Optionen**. Klicken Sie auf dem Mac auf **Eigenschaften** > **Optionen**.
- Klicken Sie auf **Verlauf**.
- Wählen Sie **Verlauf in Gesprächsfenstern anzeigen** aus oder heben Sie die Auswahl der Option auf.
- Geben Sie an, wie viele der neuesten Nachrichten angezeigt werden sollen.
- Klicken Sie auf **OK**.

#### <span id="page-37-3"></span>**Angeben, für wie viele Tage der Verlauf gespeichert werden soll**

- Klicken Sie auf **Tools** > **Optionen**. Klicken Sie auf dem Mac auf **Eigenschaften** > **Optionen**.
- Klicken Sie auf **Verlauf**.
- Geben Sie an, wie viele Tage Nachrichten im Verlauf aufbewahrt werden sollen.
- Klicken Sie auf **Verlauf löschen**, um den Verlauf zu löschen, der älter ist als die ausgewählte Anzahl von Tagen.
- Klicken Sie auf **OK**.

## <span id="page-38-0"></span>**Anzeigen von Online-Kontakten**

Standardmäßig werden alle Kontakte in Ihrer Kontaktliste angezeigt.

**1** Klicken Sie auf das im Kopftext über der Kontaktliste und anschließend auf **Online-Kontakte anzeigen**.

Alternativ:

Klicken Sie auf **Anzeigen** > **Online-Kontakte anzeigen**.

#### <span id="page-38-1"></span>**Deaktivieren von akustischen Signalen (nur Windows und Linux)**

Sie können vorübergehend alle akustischen Signale deaktivieren.

<span id="page-38-5"></span>**1** Klicken Sie im Benachrichtigungsbereich mit der rechten Maustaste auf das Symbol für den

Status von GroupWise Messenger **von und wählen Sie anschließend Stumm** aus.

**2** Sollen die akustischen Signale wieder aktiviert werden, wiederholen Sie [Schritt 1](#page-38-5).

Wenn Sie die akustischen Signale durch Stummschalten deaktivieren, werden sie beim nächsten Anmelden bei GroupWise Messenger wieder aktiviert.

Weitere Informationen zum Festlegen von akustischen Signalen und Warnmeldungen finden Sie unter [Angeben, wann akustische Signale und Warnmeldungen ausgegeben werden.](#page-36-1)

## <span id="page-38-2"></span>**Verwenden der Startoptionen**

- ["Startoptionen in der Befehlszeile", auf Seite 39](#page-38-3)
- <span id="page-38-4"></span>["URL-Startoptionen", auf Seite 40](#page-39-0)

#### <span id="page-38-3"></span>**Startoptionen in der Befehlszeile**

Beim Starten von GroupWise Messenger können Sie in der Befehlszeile folgende Startoptionen verwenden:

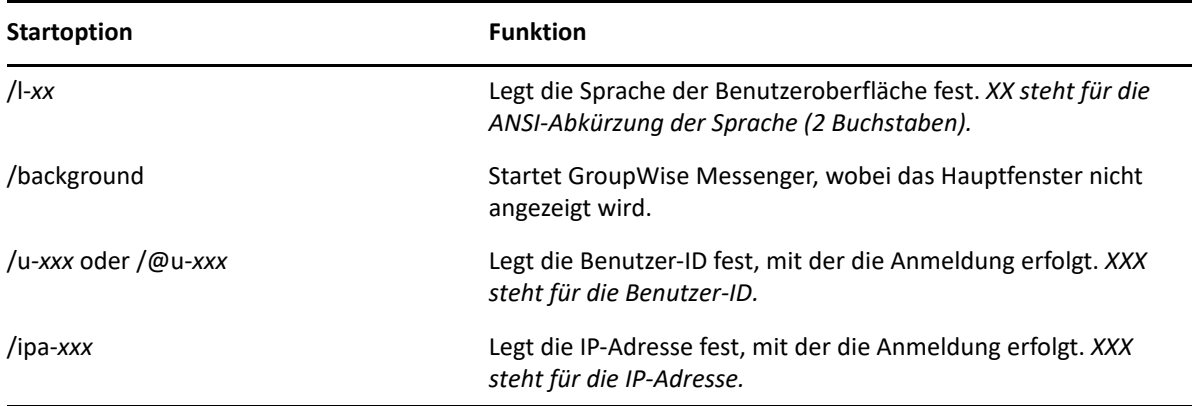

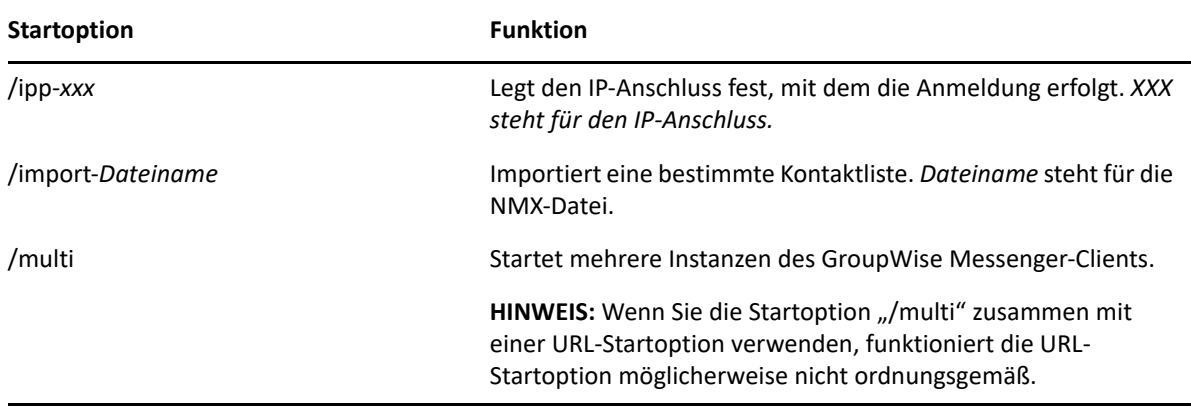

#### <span id="page-39-0"></span>**URL-Startoptionen**

Folgende Optionen können in der Befehlszeile und in einem Browserfenster verwendet werden.

**HINWEIS:** Wenn Sie die URL-Startoptionen in diesem Abschnitt in der Befehlszeile verwenden, müssen Sie die Option in Anführungszeichen setzen. Beispiel:

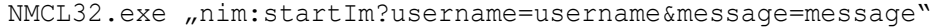

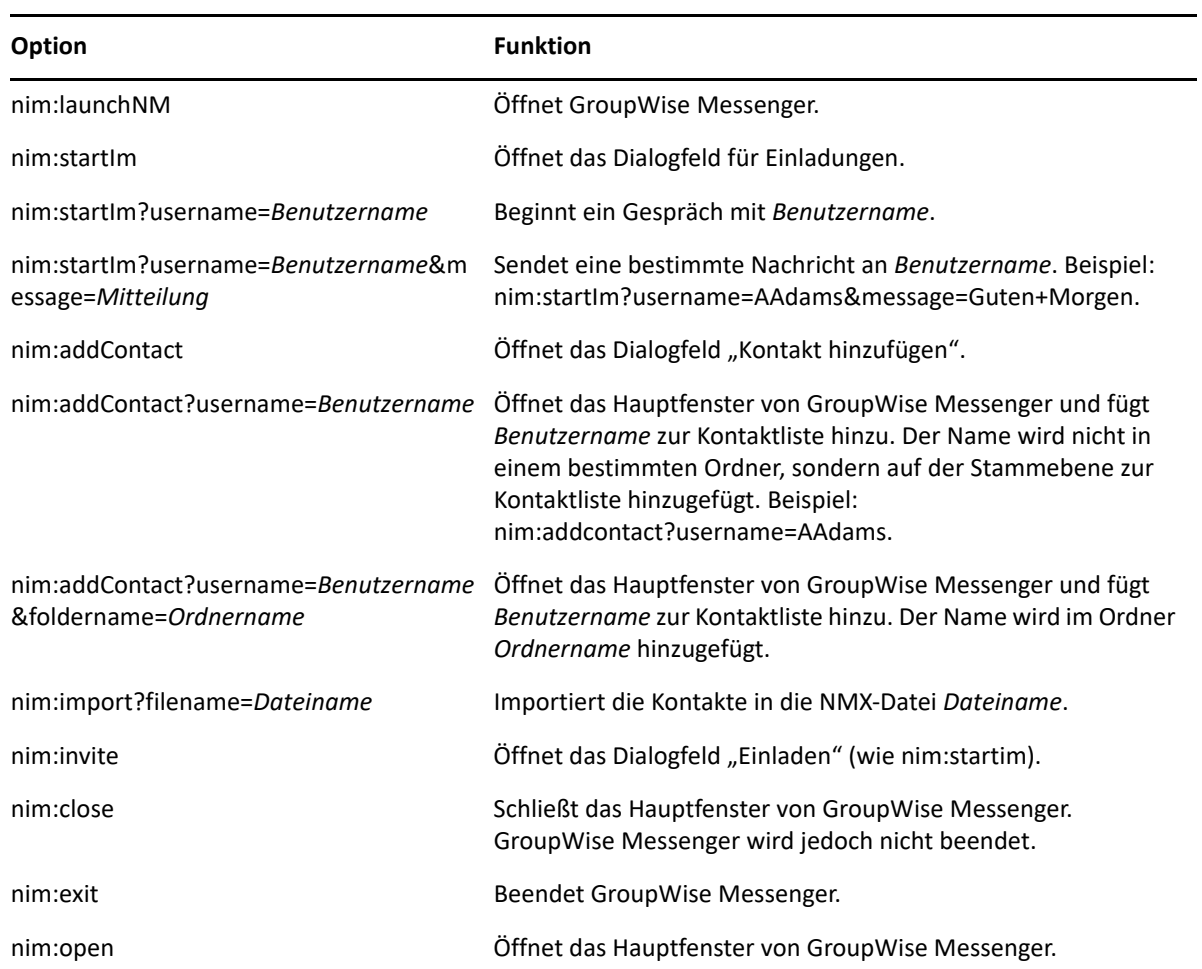

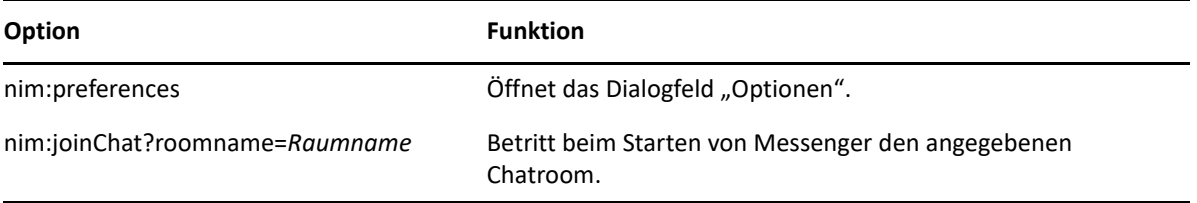

# <span id="page-42-0"></span>9 <sup>9</sup>**Verwenden von GroupWise Messenger in GroupWise (nur Windows)**

In GroupWise stehen folgende GroupWise Messenger-Optionen zur Verfügung:

- <span id="page-42-3"></span>\* ["Anzeigen der Messenger-Präsenz in GroupWise \(nur Windows\)", auf Seite 43](#page-42-1)
- \* ["Senden von Sofortnachrichten", auf Seite 43](#page-42-2)
- ["Anzeigen der Kontaktliste von GroupWise Messenger", auf Seite 44](#page-43-0)
- ["Angeben, ob GroupWise Messenger beim Start von GroupWise gestartet werden soll", auf](#page-43-1)  [Seite 44](#page-43-1)
- ["Anzeigen von GroupWise Messenger-Optionen", auf Seite 44](#page-43-2)

Damit GroupWise Messenger mit GroupWise funktioniert, müssen Sie für beide den Windows-Client verwenden.

#### <span id="page-42-1"></span>**Anzeigen der Messenger-Präsenz in GroupWise (nur Windows)**

Mit dem GroupWise-Client für Windows können Sie die Präsenzinformationen für einen Benutzer anzeigen. Die Präsenzinformationen werden an den folgenden Stellen angezeigt: in der QuickInfo für das Feld **An** (beim Senden einer Nachricht), in der QuickInfo für das Feld **Von** (der von Ihnen erhaltenen Nachrichten) und in der QuickInfo für Kontakte in Ihrem Adressbuch.

Um die QuickInfo anzuzeigen, zeigen Sie mit dem Mauszeiger auf den Kontakt. Nach einer kurzen Zeit wird die QuickInfo angezeigt.

Sie können eine Nachricht an Kontakte senden, die online sind. Klicken Sie dazu auf den Präsenzstatus.

#### <span id="page-42-2"></span>**Senden von Sofortnachrichten**

**1** Klicken Sie in GroupWise auf **Datei** > **Neu** und anschließend auf **Sofortnachricht**.

Alternativ:

Klicken Sie auf den Präsenzstatus für einen Kontakt. Fahren Sie mit [Schritt 4](#page-43-3) fort.

**2** Klicken Sie auf die Person, an die Sie eine Nachricht senden möchten.

Alternativ:

Klicken Sie auf die Schaltfläche **Benutzer suchen**, um nach einer Person zu suchen, die nicht in Ihrer Kontaktliste enthalten ist.

**3** Klicken Sie auf **OK**.

- <span id="page-43-3"></span>**4** Geben Sie den Nachrichtentext ein.
- **5** Drücken Sie die Eingabetaste bzw. Alt+Eingabetaste.

#### <span id="page-43-0"></span>**Anzeigen der Kontaktliste von GroupWise Messenger**

**1** Klicken Sie in GroupWise auf **Tools** > **Messenger** und anschließend auf **Kontaktliste**.

#### <span id="page-43-1"></span>**Angeben, ob GroupWise Messenger beim Start von GroupWise gestartet werden soll**

- **1** Klicken Sie in GroupWise auf **Tools** > **Optionen**.
- **2** Doppelklicken Sie auf **Umgebung**.
- **3** Aktivieren bzw. deaktivieren Sie im Register **Allgemein** die Option **Messenger beim Starten automatisch ausführen**.

Wenn Sie sowohl GroupWise als auch GroupWise Messenger ausführen und GroupWise beenden, wird GroupWise Messenger weiterhin ausgeführt, bis Sie auch dieses Programm beenden.

#### <span id="page-43-2"></span>**Anzeigen von GroupWise Messenger-Optionen**

**1** Klicken Sie in GroupWise auf **Tools** > **Messenger** und anschließend auf **Eigenschaften**.

# <span id="page-44-0"></span>10 <sup>10</sup>**Verwenden von GroupWise Messenger auf einem mobilen Gerät**

<span id="page-44-1"></span>GroupWise Messenger 18 und höher ist für unterstützte iOS-, Android- und BlackBerry-Mobilgeräte verfügbar. Da Sie an mehreren Standorten gleichzeitig bei Messenger angemeldet sein können, können Sie Messenger auf Ihrem Mobiltelefon oder Tablet nutzen und gleichzeitig auf Ihrem Desktopcomputer bei Messenger angemeldet sein. (Der Gesprächsverlauf wird dabei auf dem Gerät oder Computer gespeichert, auf dem Sie zum Zeitpunkt des Gesprächs angemeldet waren. Weitere Informationen zum Meldungsverlauf finden Sie unter [Arbeiten mit Ihrem persönlichen Verlauf](#page-28-3).)

Weitere Informationen zum Verwenden der mobilen Messenger-App finden Sie in der *[Kurzanleitung](https://www.novell.com/documentation/groupwise18/messenger18_mobile/data/messenger18_mobile.html)  [zur mobilen GroupWise Messenger 18-App](https://www.novell.com/documentation/groupwise18/messenger18_mobile/data/messenger18_mobile.html)*, oder tippen Sie in der Mobil-App auf **Einstellungen** > **Hilfe**.

# <span id="page-46-0"></span>A <sup>A</sup>**Neue Funktionen in GroupWise Messenger 18**

<span id="page-46-1"></span>Die Neuigkeiten im Messenger-Client finden Sie in den *Versionshinweisen zu GroupWise Messenger 18*.

#### <span id="page-48-0"></span>B **Eingabehilfen für Personen mit Behinderungen**

<span id="page-48-2"></span>Micro Focus hat sich das Ziel gesetzt, Produkte zu entwickeln, die für alle Personen verfügbar und verwendbar sind, einschließlich Menschen mit Behinderungen.

Viele Barrierefreiheitsfunktionen sind in GroupWise Messenger integriert. Diese Funktionen stehen jedem zur Verfügung; es sind keine zusätzlichen Verfügbarkeitshilfen erforderlich.

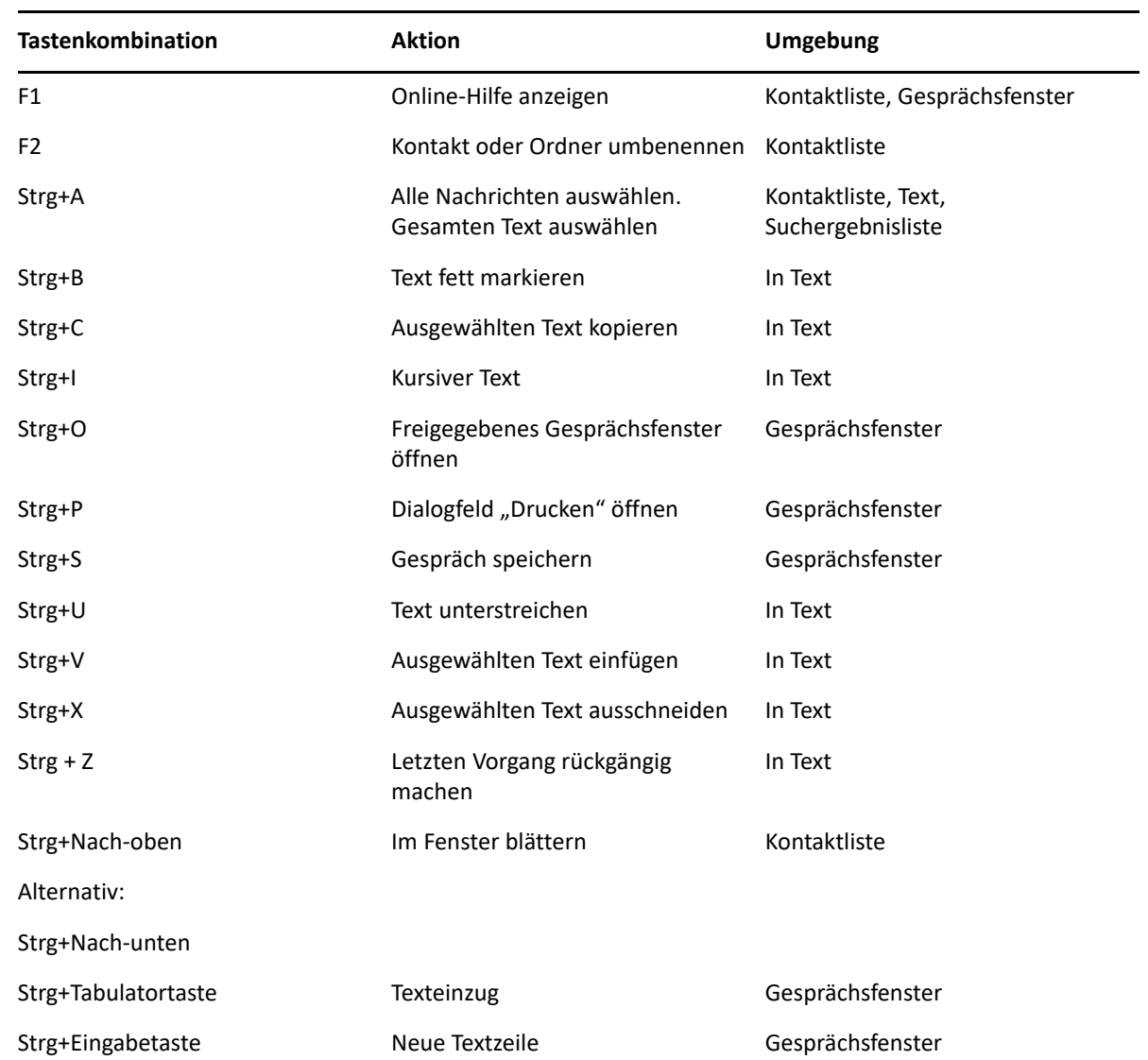

## <span id="page-48-1"></span>**Tastenkombinationen**

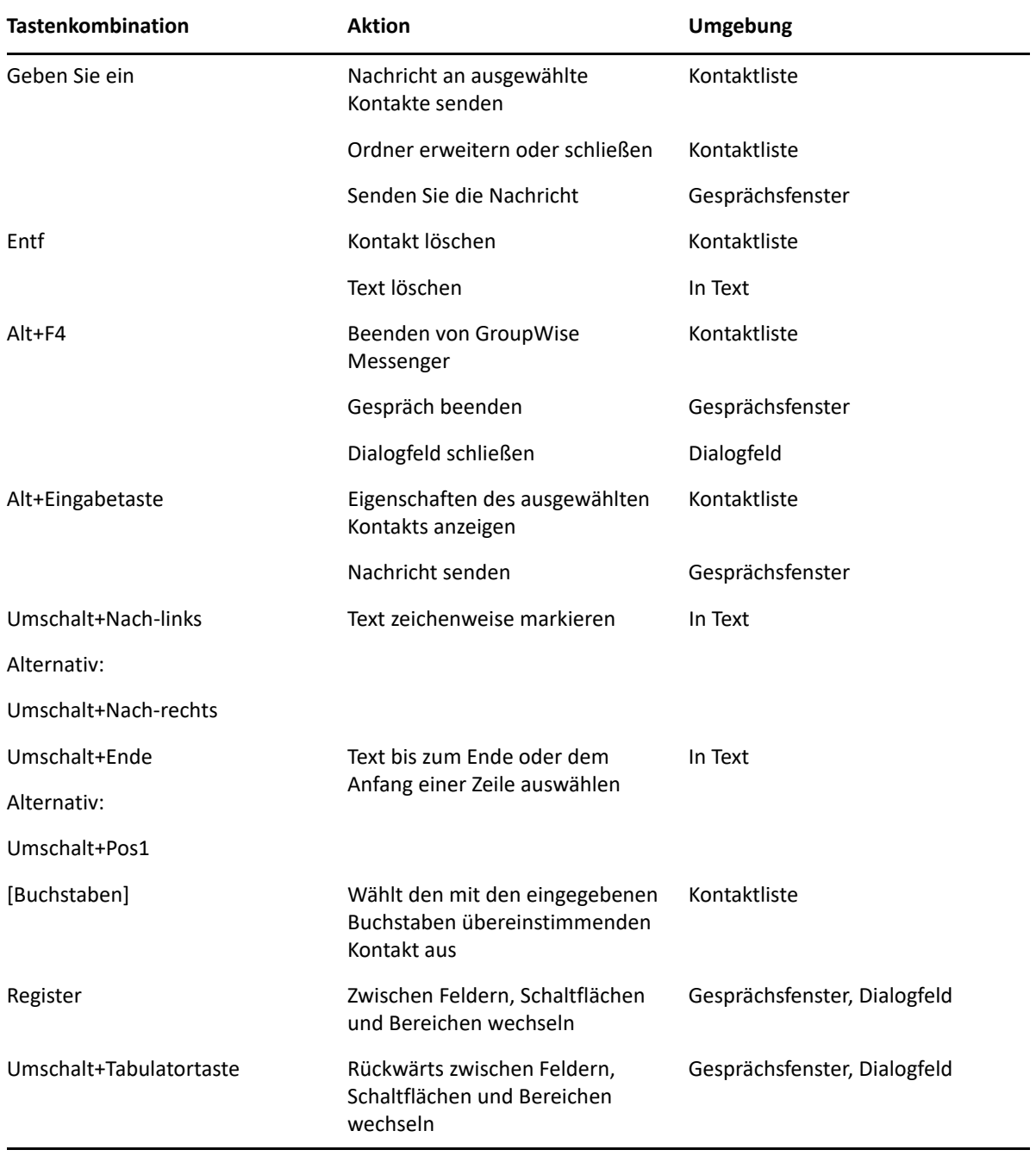